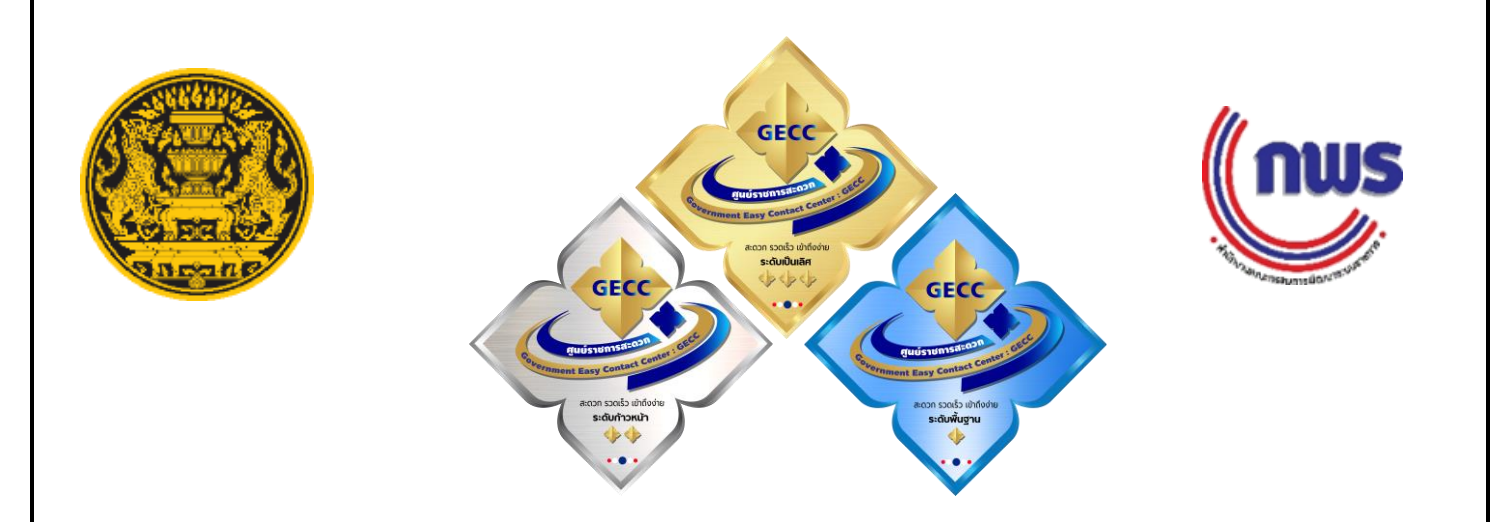

**คู่มือสำหรับหน่วยงานที่สมัครขอรับการรับรองมาตรฐาน การให้บริการของศูนย์ราชการสะดวก (GECC) ประจำปี พ.ศ. ๒๕๖7 ระยะเวลาการรับสมัคร: ตั้งแต่วันที่ 8 มกราคม 2567 (08.30 น.) - ๒9 กุมภาพันธ์๒๕๖7 (16.30 น.) ผ่านระบบ Online ที่ [www.psc.opm.go.th](http://www.psc.opm.go.th/) เท่านั้น**

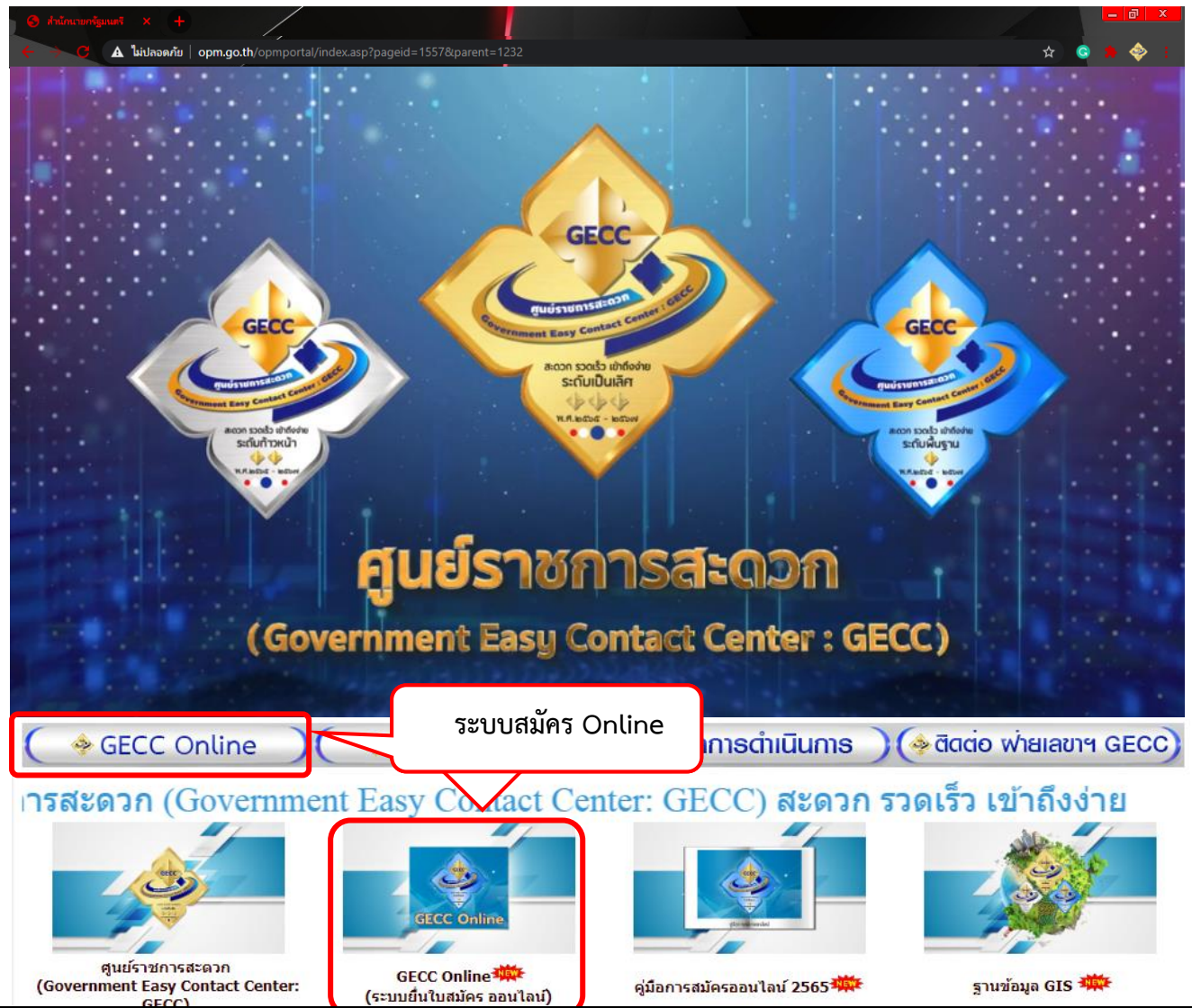

## **คำนำ**

ด้วยคณะกรรมการอำนวยการศูนย์ราชการสะดวก โดยมีรองนายกรัฐมนตรี (นายสมศักดิ์ เทพสุทิน) เป็นประธานกรรมการ รัฐมนตรีประจำสำนักนายกรัฐมนตรี (นางพวงเพ็ชร ชุนละเอียด) เป็นรองประธานกรรมการ ปลัดสำนักนายกรัฐมนตรี เลขาธิการ ก.พ.ร. ผู้ตรวจราชการสำนักนายกรัฐมนตรี และหน่วยงานที่เกี่ยวข้อง เป็นกรรมการ ผู้แทนสำนักงานปลัดสำนักนายกรัฐมนตรีกับผู้แทนสำนักงาน ก.พ.ร. เป็นกรรมการและเลขานุการ โดยคณะกรรมการมีหน้าที่และอำนาจสำคัญในการกำหนดแนวทางการจัดตั้งและมาตรฐานการให้บริการของ ศูนย์ราชการสะดวก (มาตรฐาน GECC) กับกำหนดหลักเกณฑ์ วิธีการประเมินผลและการรับรองมาตรฐาน GECC

ฝ่ายเลขานุการคณะกรรมการอำนวยการศูนย์ราชการสะดวก จึงได้จัดทำคู่มือสำหรับหน่วยงานที่สมัคร ขอรับการรับรองมาตรฐานการให้บริการของศูนย์ราชการสะดวก (GECC) ประจำปี พ.ศ. ๒๕๖๗ ขึ้น เพื่ออธิบายขั้นตอน และวิธีการกรอกข้อมูลใบสมัครขอรับการรับรองมาตรฐานการให้บริการของศูนย์ราชการสะดวก ผ่านระบบ การรับสมัคร GECC Online พร้อมทั้งแนะนำระบบฐานข้อมูลศูนย์ราชการสะดวกต่าง ๆ ที่สามารถสืบค้นข้อมูลการสมัคร ขอรับการรับรองมาตรฐาน GECC ในปีที่ผ่านมา โดยหวังเป็นอย่างยิ่งว่าคู่มือดังกล่าวจะเป็นประโยชน์และอำนวย ความสะดวกแก่หน่วยงานที่สมัครขอรับการรับรองมาตรฐานการให้บริการของศูนย์ราชการสะดวกในการนำไปใช้ เป็นแนวทางการกรอกข้อมูลใบสมัครขอรับการรับรองมาตรฐานการให้บริการของศูนย์ราชการสะดวก ผ่านระบบการรับสมัคร GECC Online ต่อไป

> ฝ่ายเลขานุการ คณะกรรมการอำนวยการศูนย์ราชการสะดวก ธันวาคม ๒๕๖๖

# **สารบัญ**

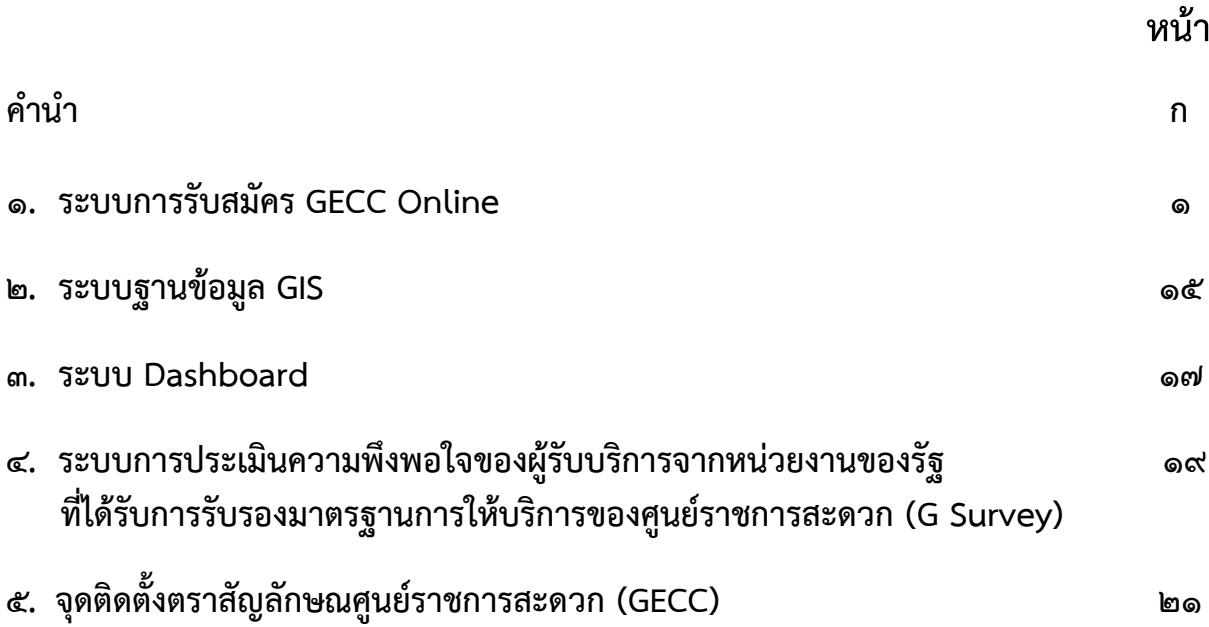

**๑. ขั้นตอนการสมัครขอรับการรับรองมาตรฐานการให้บริการของศูนย์ราชการสะดวกประจำปี พ.ศ. ๒๕๖7**  1.1 หน่วยงานสามารถเข้าสู่หน้าเว็บไซต์การสมัคร GECC Online ได้ 2 วิธี

วิธีที่ ๑ ผ่านเว็บไซต์สำนักนายกรัฐมนตรี ที่ <u>[www.opm.go.th](http://www.opm.go.th/)</u>

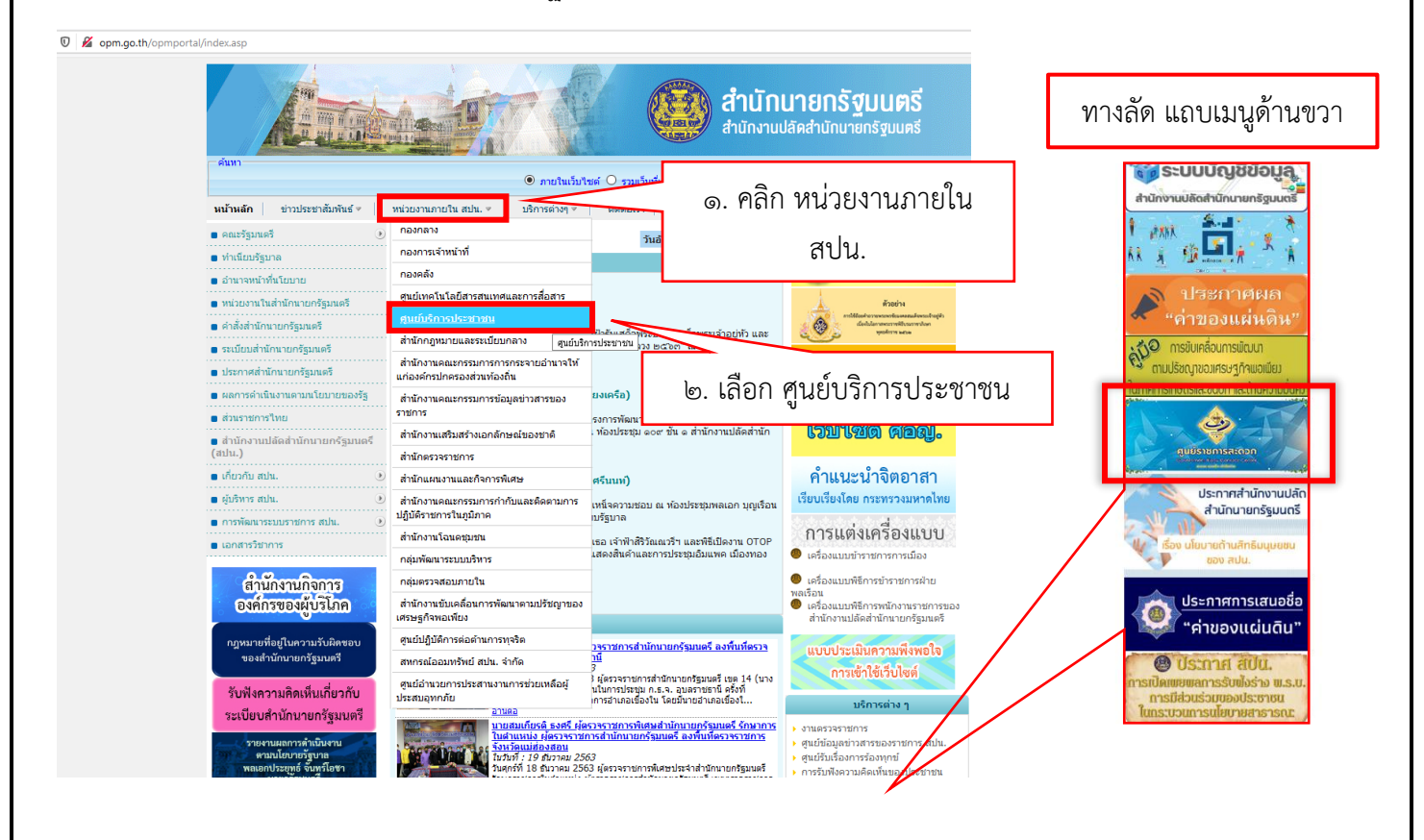

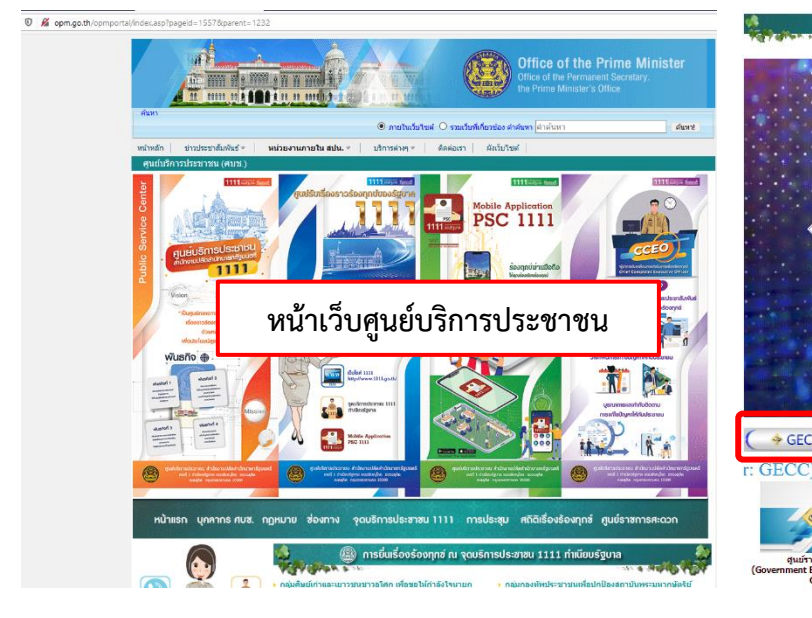

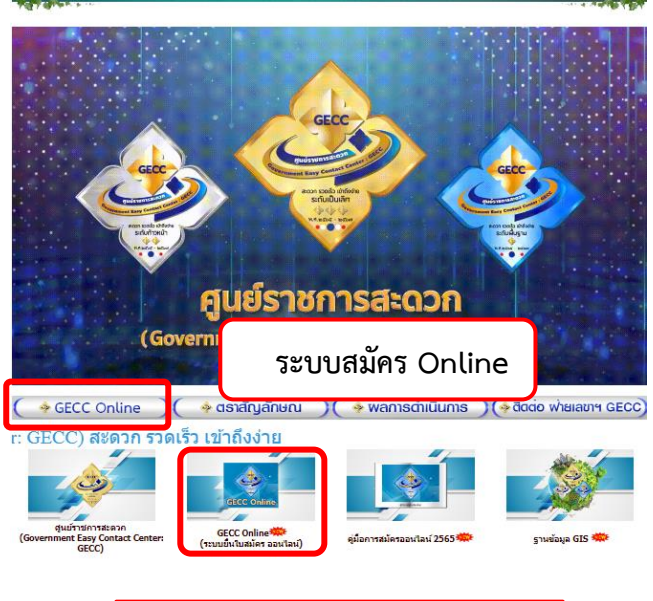

เลื่อนหน้าจอลงมาจะเห็นหน้าเพจ ศูนย์ราชการสะดวก

 $-6 -$ 

วิธีที่ ๒ ผ่านเว็บไซต์ศูนย์บริการประชาชน ที่ <u>[www.psc.opm.go.th](http://www.psc.opm.go.th/) แ</u>ละคลิกปุ่ม GECC Online เพื่อเข้าสู่ ระบบการยื่นใบสมัคร Online

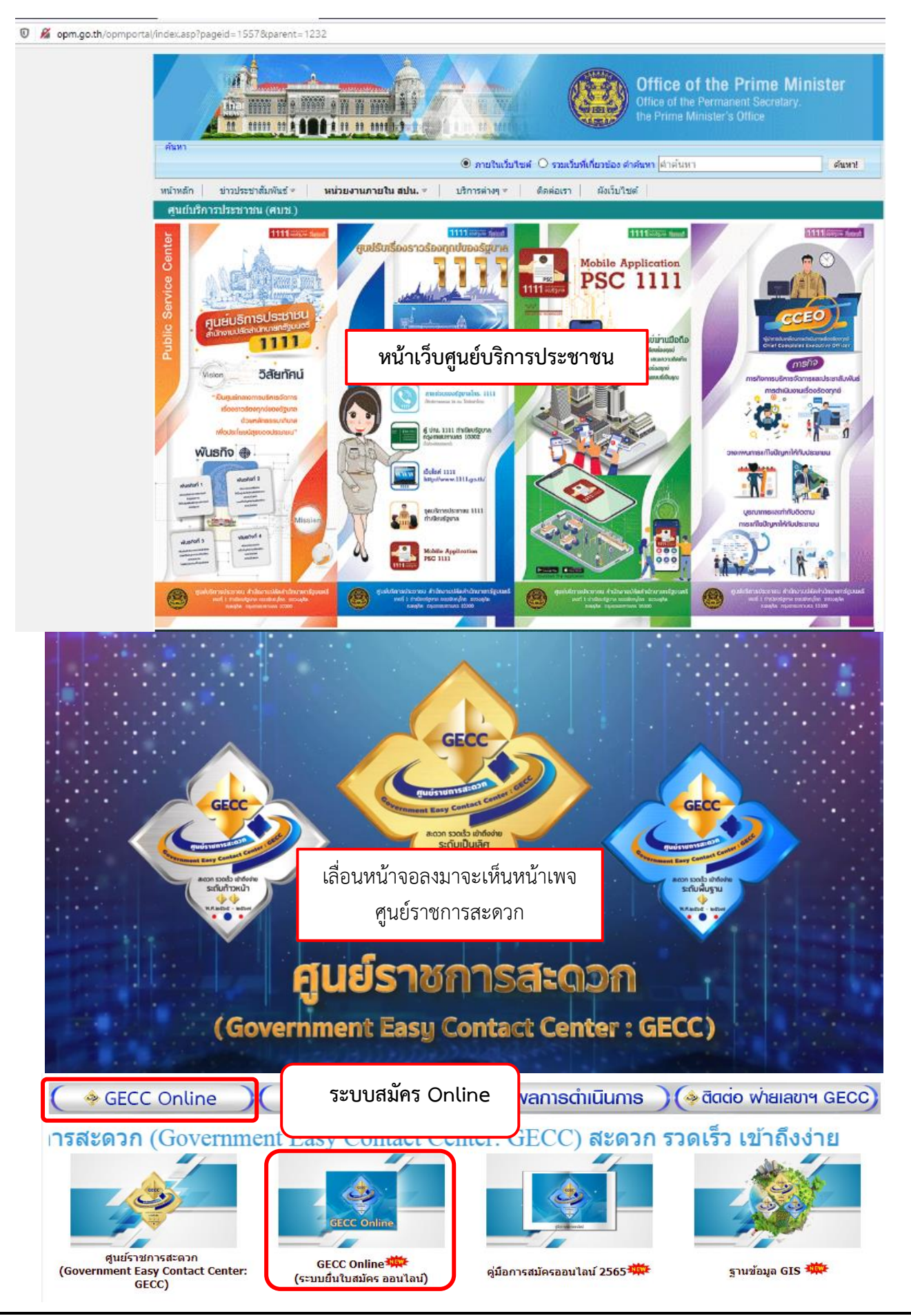

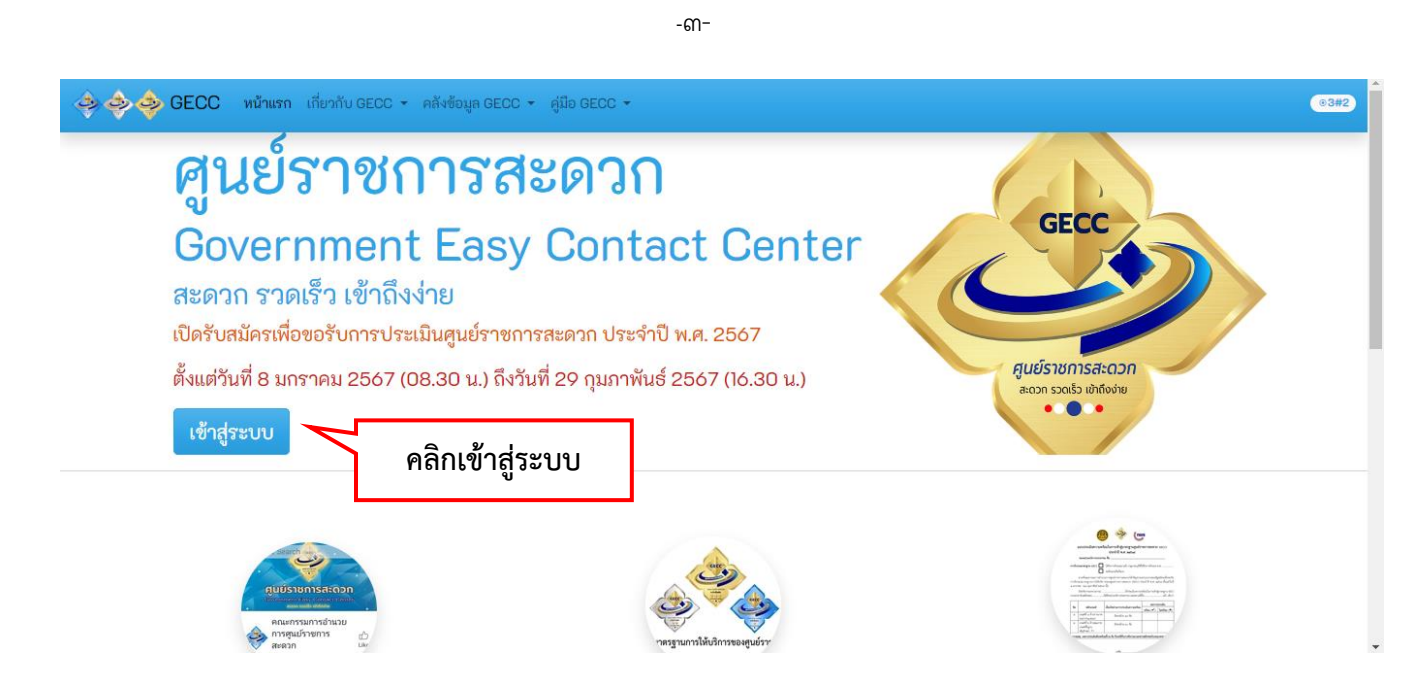

1.๒ ระบบจะแสดงหน้าจอ GECC Online ให้คลิก ลงทะเบียน เพื่อขอ User และ Password เข้าสู่ระบบการ สมัครออนไลน์

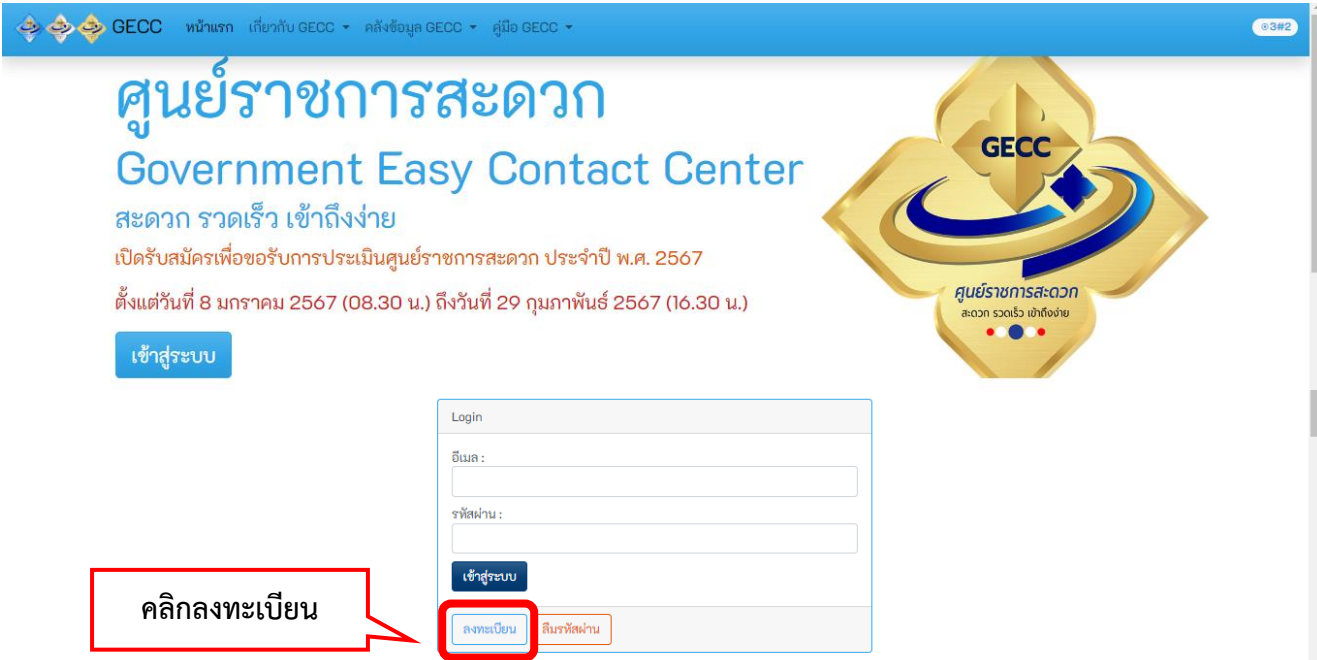

\* สำหรับหน่วยงานที่เคยลงทะเบียนไว้แล้ว สามารถใช้ User & Password เดิม หรือสมัครลงทะเบียนใหม่ เพื่อเข้าสู่ระบบการสมัครได้(ข้อมูลใบสมัครเดิมที่ท่านเคยลงทะเบียนไว้เมื่อปีที่ผ่านมามิได้มีการจัดเก็บไว้)

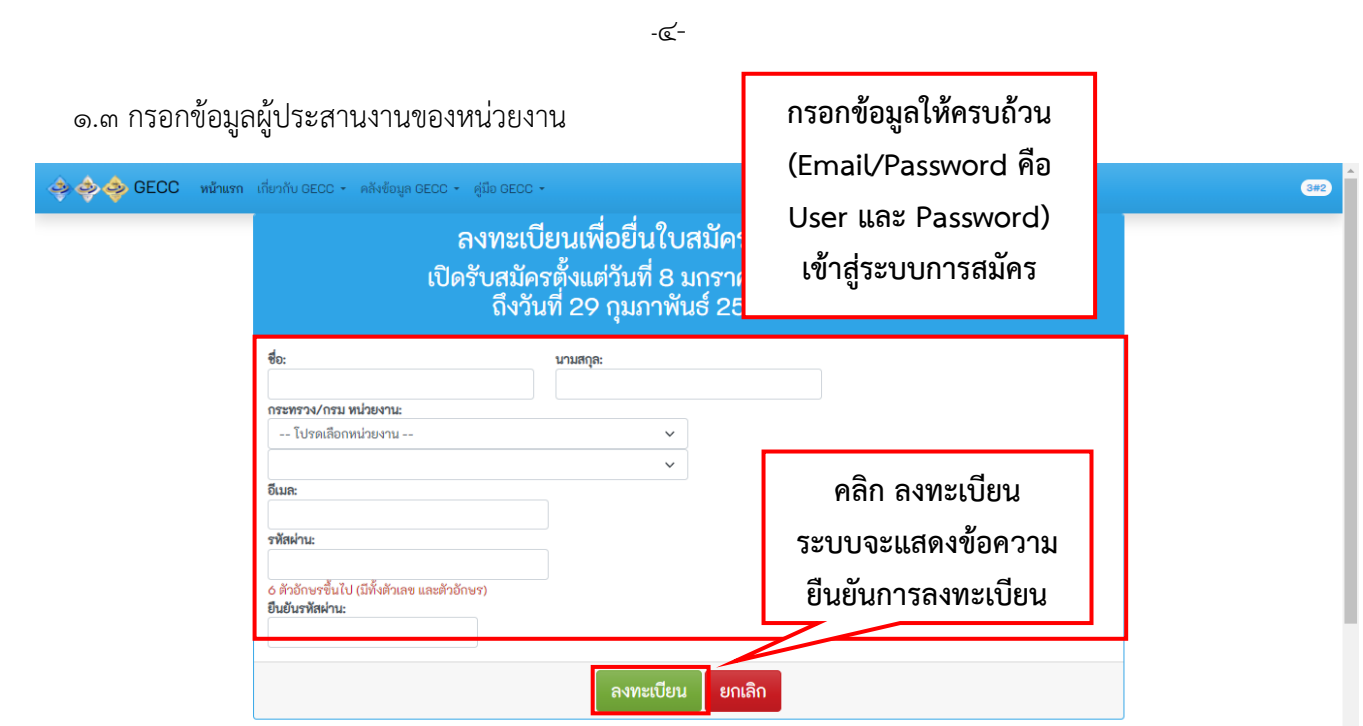

1.4 ใส่ Email และ Password ที่ลงทะเบียนไว้เพื่อเข้าสู่ระบบ GECC และกดเข้าสู่ระบบ

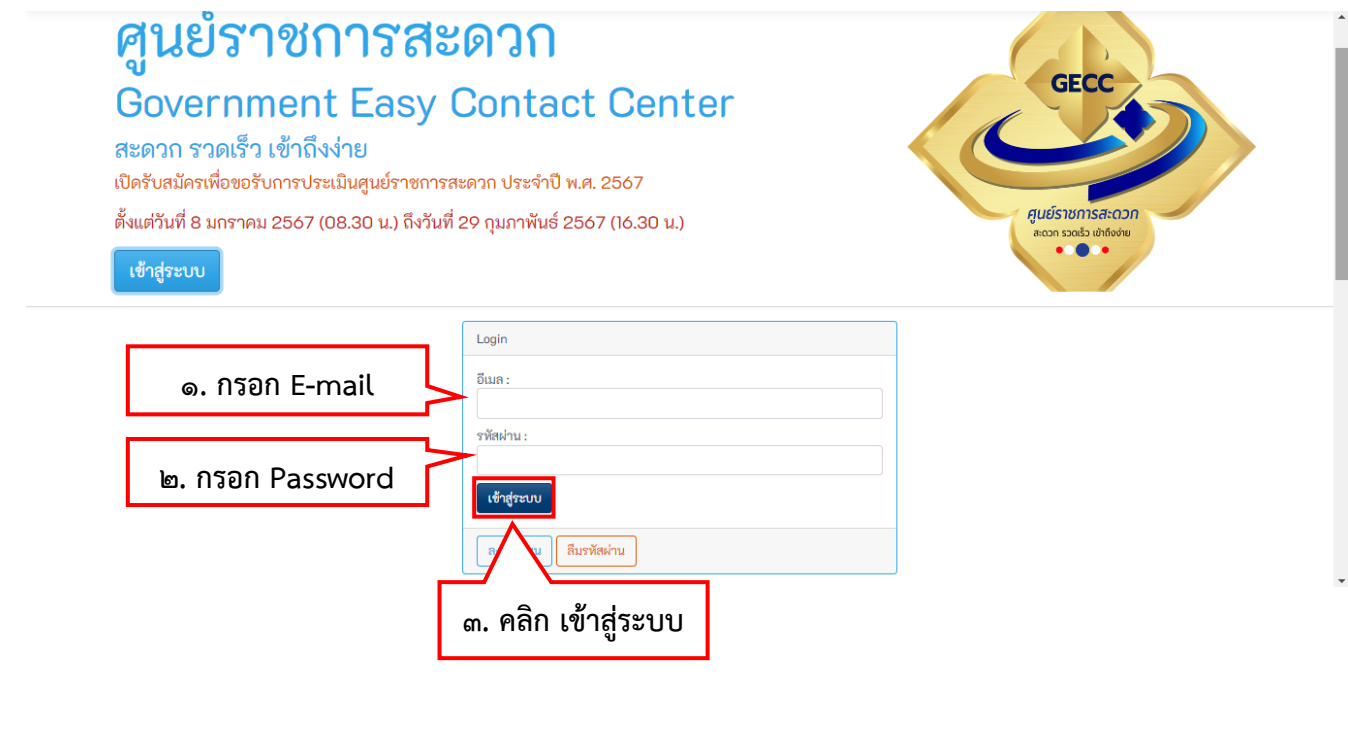

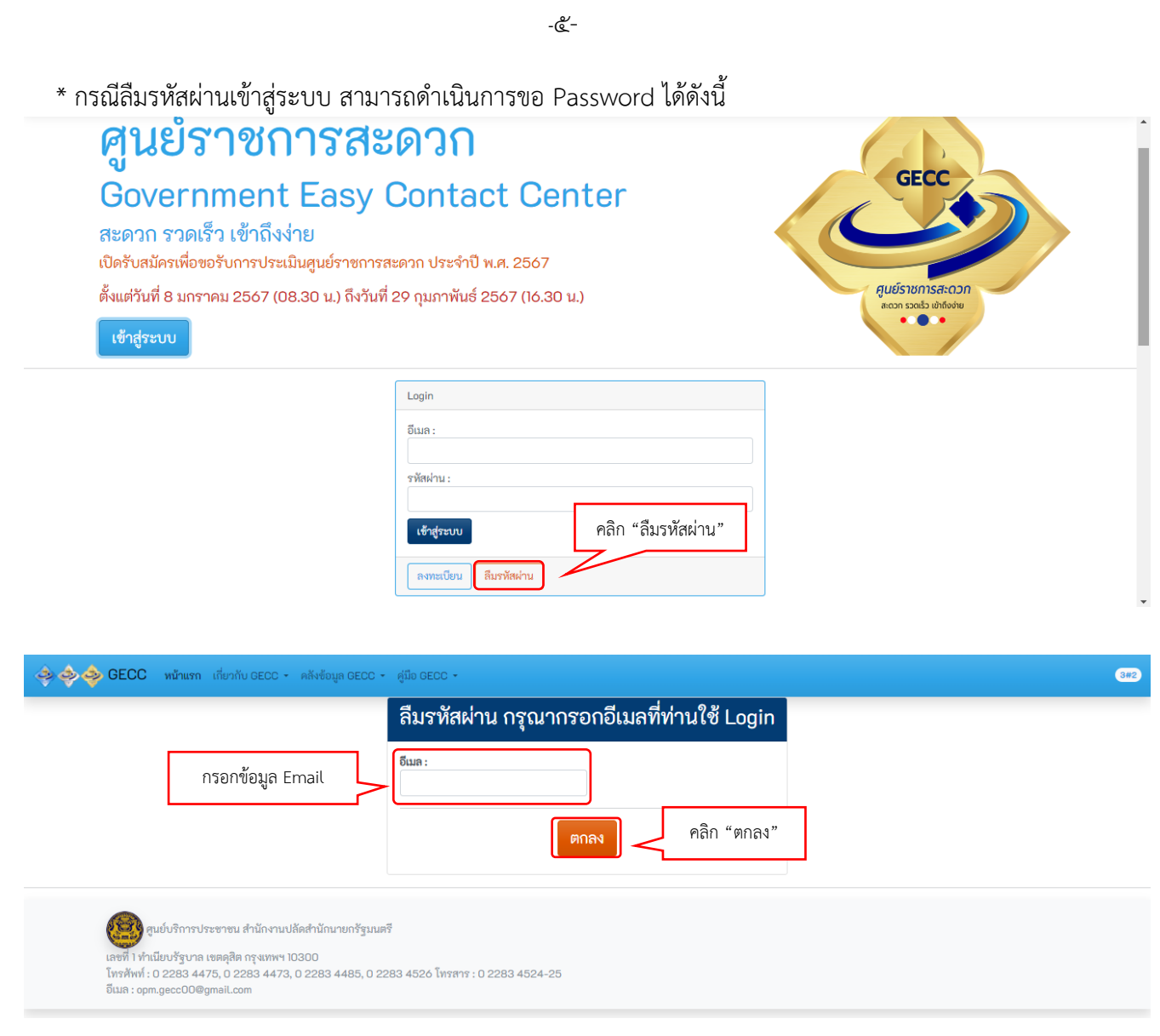

## เมื่อกด "ตกลง" แล้ว ระบบจะส่ง Password ไปยังอีเมลที่กรอกข้อมูลไว้

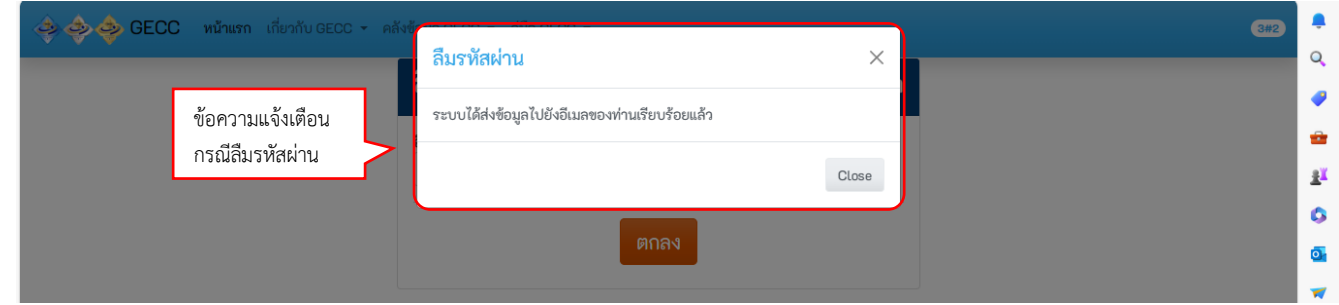

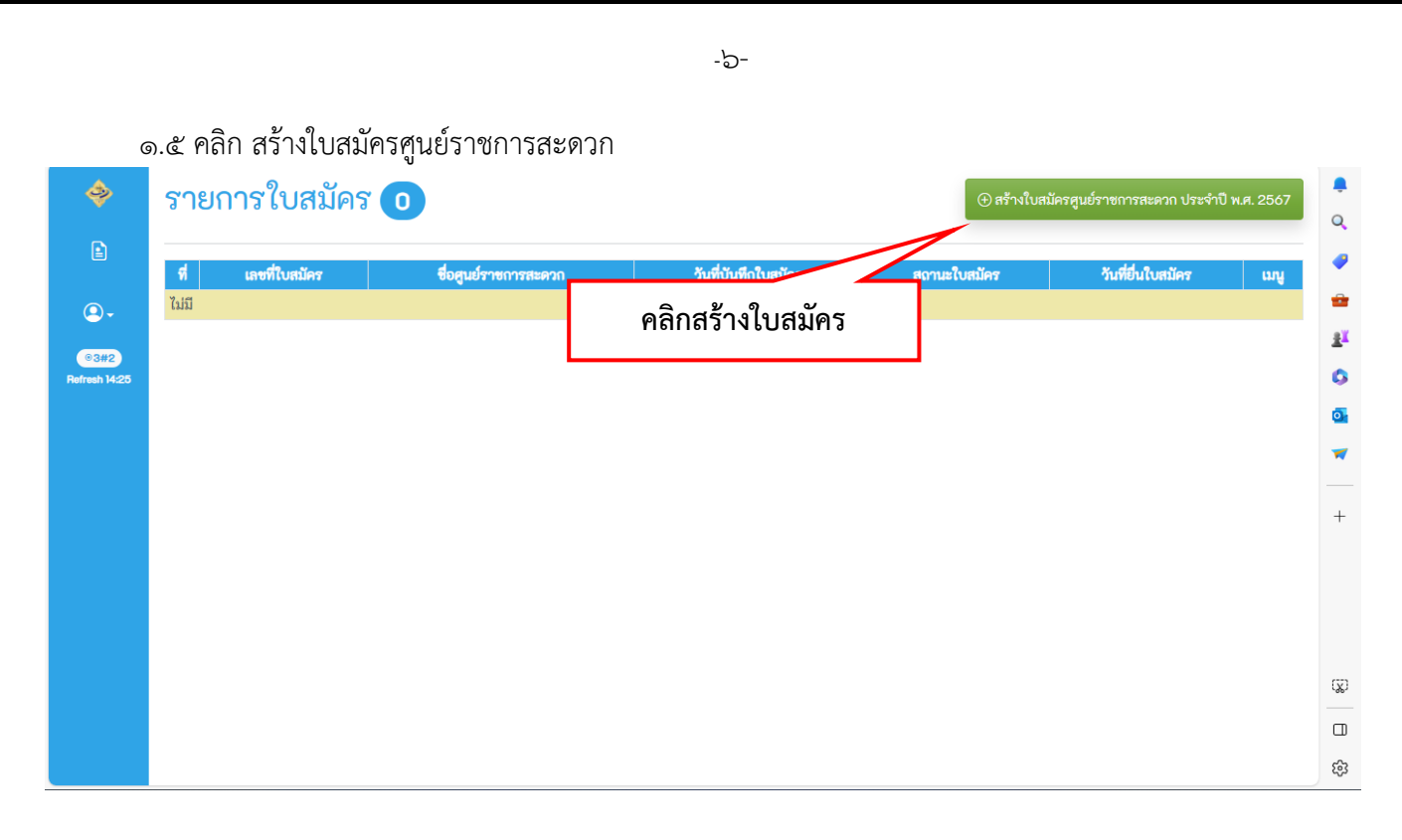

1.6 กรุณาอ่านเงื่อนไขการสมัคร จากนั้นคลิกที่ช่องสี่เหลี่ยม "ยอมรับเงื่อนไขการสมัคร" จากนั้นคลิก "ตกลง"

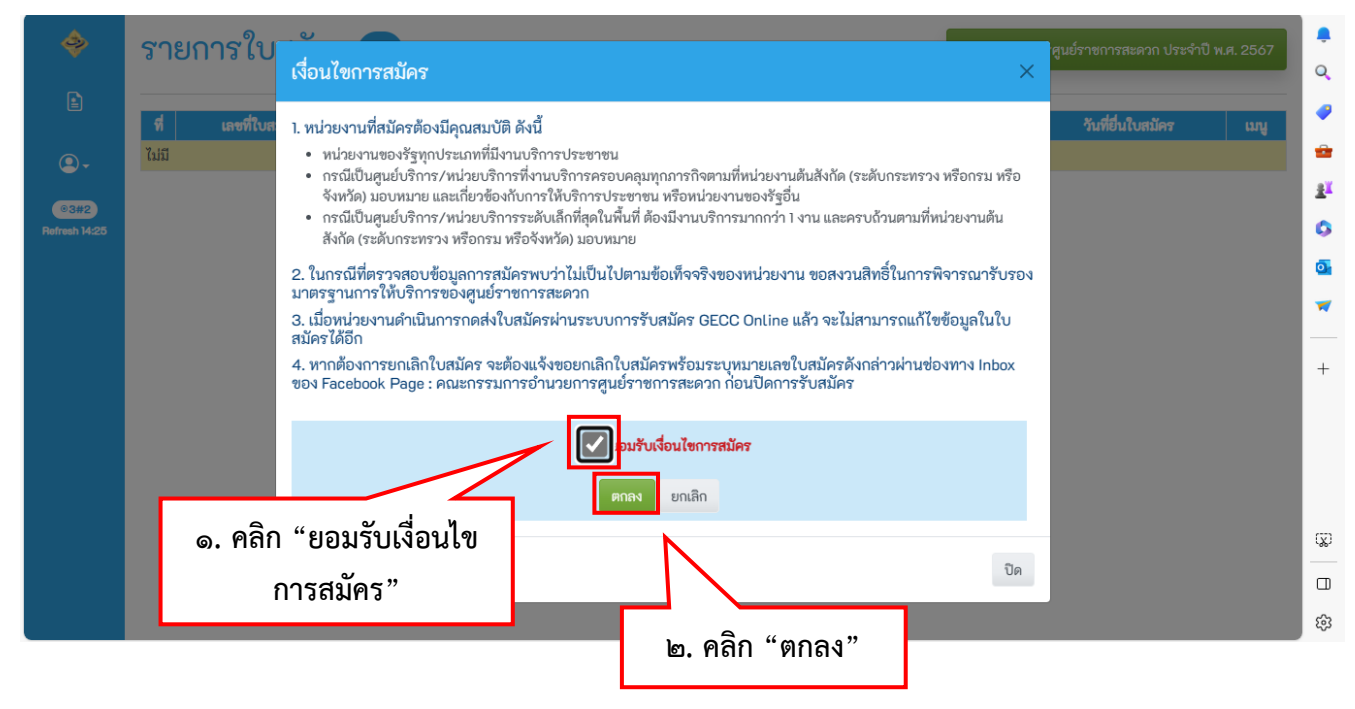

1.7 กรอกแบบฟอร์มใบสมัครขอรับการรับรองมาตรฐานศูนย์ราชการสะดวก

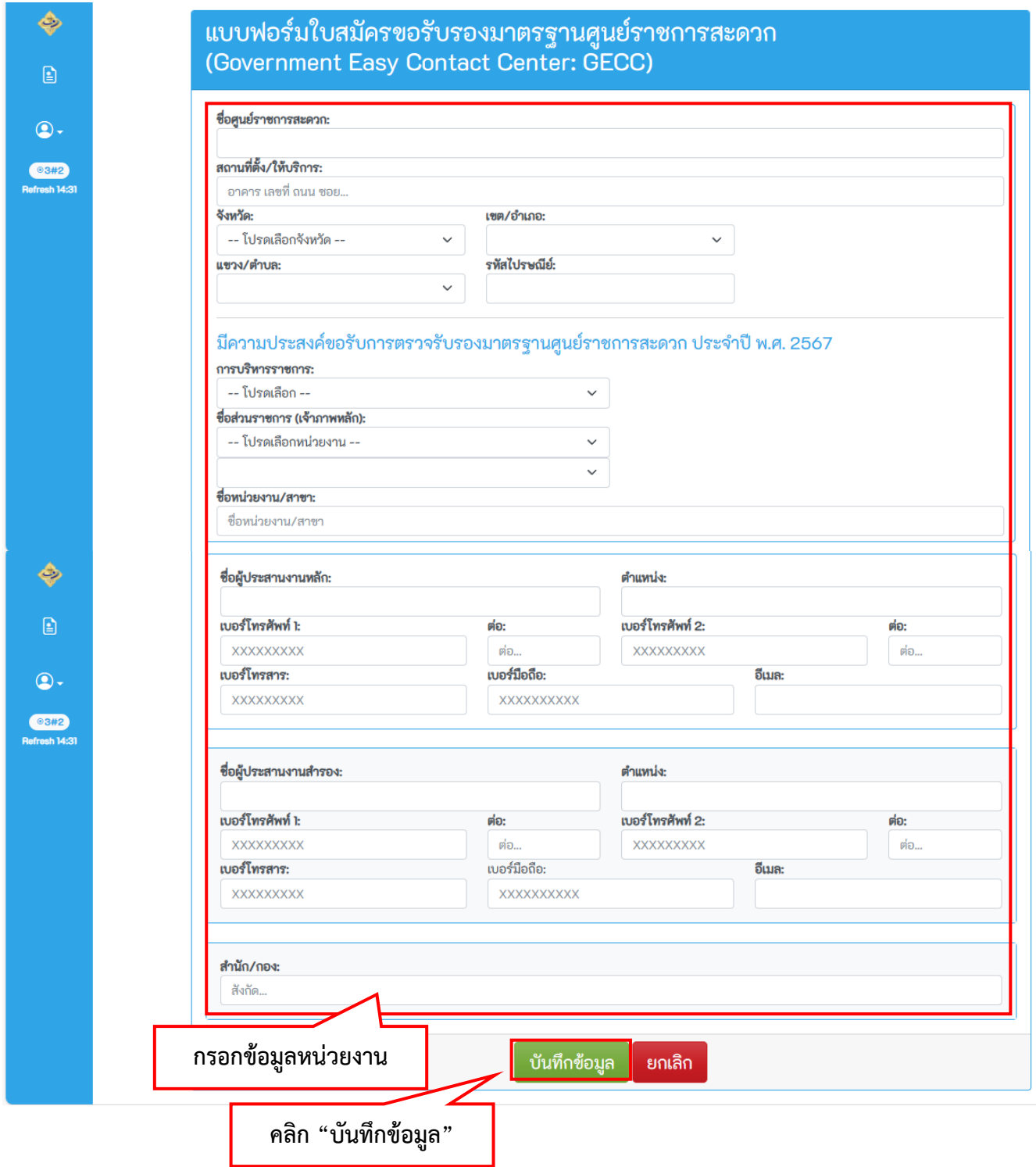

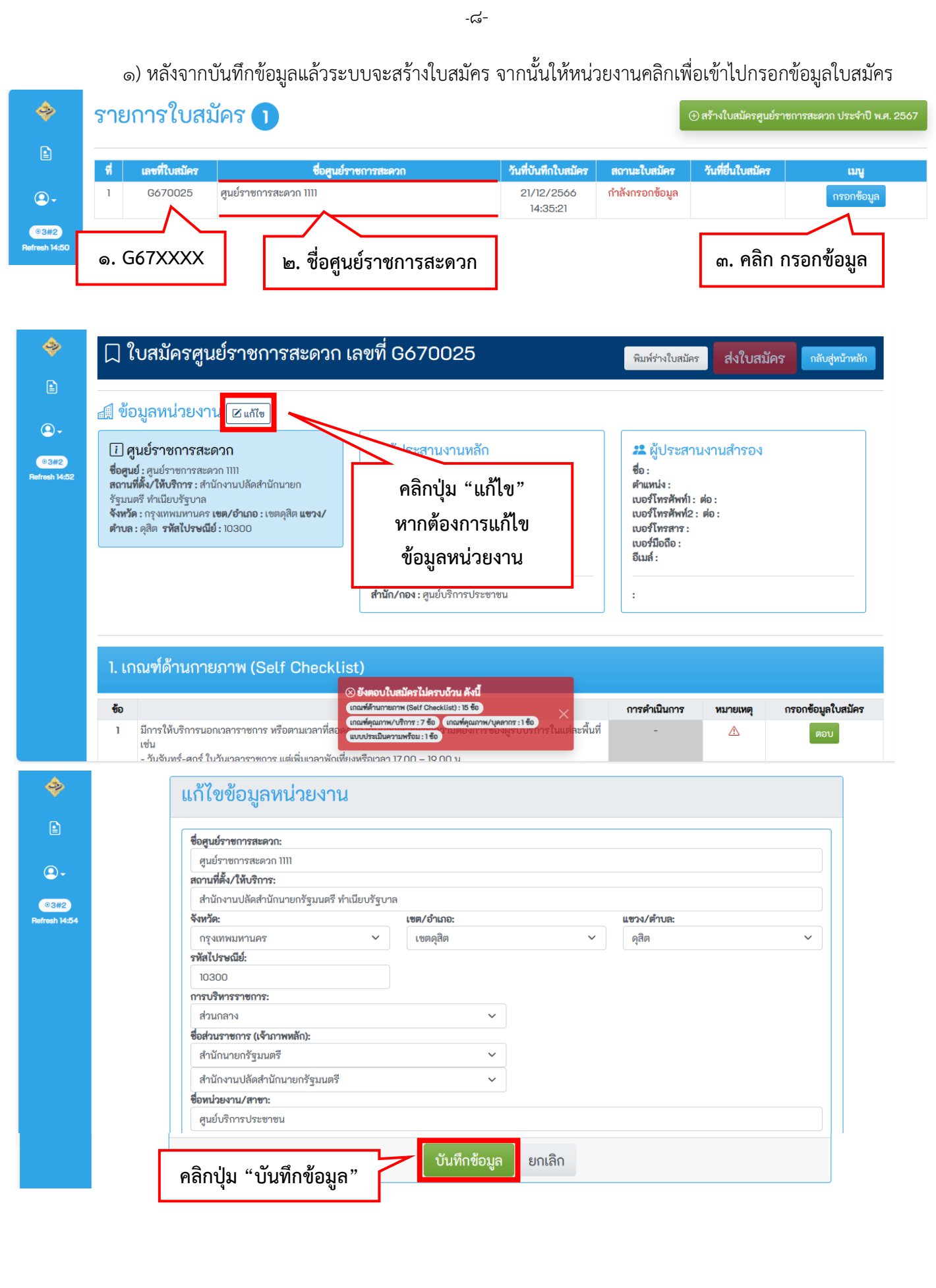

2) กรอกข้อมูลใบสมัครให้ครบถ้วน ทั้งนี้ หน่วยงานสามารถแก้ไขข้อมูลได้จนกว่าจะคลิก ส่งใบสมัคร โดยข้อมูลที่หน่วยงานจะต้องกรอก มีดังนี้

**2.1) เกณฑ์ด้านกายภาพ** แบบประเมินตนเอง (Self–Checklist) หน่วยงานจะต้องดำเนินการ ให้ครบถ้วน ๑๕ ข้อ โดยให้เลือก มี หรือ ไม่มี

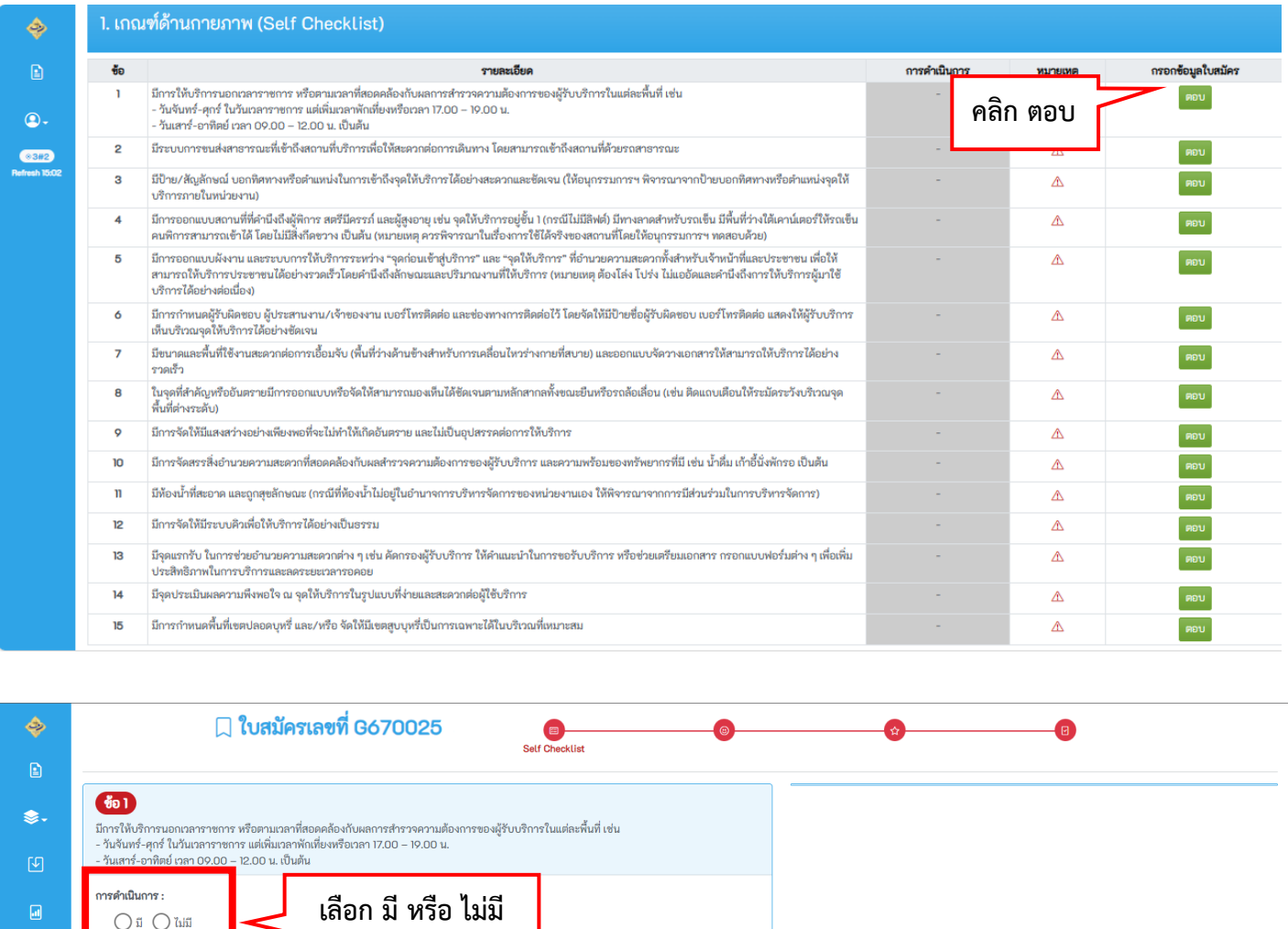

**ระบบจะบันทึกข้อมูลให้ทันทีเมื่อคลิกปุ่ม ข้อก่อนหน้า ข้อถัดไป หรือ กลับไปหน้าใบสมัคร**

(<sup>ก</sup>) กลับไปหน้าใบสมัค

 $\ddot{\textbf{Q}}$ .

**1อ.๒) <b>เกณฑ์ด้านคุณภาพ** ประกอบด้วย เกณฑ์พื้นฐาน (﴾) ทั้งหมด ๘ ข้อ เกณฑ์ขั้นสูง ( ☺ ) ทั้งหมด ๒๕ ข้อ รวม ๗๐ คะแนน โดยหน่วยงานจะต้องกรอกข้อความคำอธิบาย (สั้น กระชับ และชัดเจน) โดยข้อความจะต้องไม่เกิน 3,000 ตัวอักษร

 $-\mathbb{C}$ <sup>-</sup>

- หน่วยงานจะต้องแนบไฟล์เพื่ออัพโหลดเอกสารที่เกี่ยวข้องกับหลักเกณฑ์ด้านคุณภาพที่พิจารณาได้ ในเชิงประจักษ์ โดยไฟล์จะต้องมีขนาดไม่เกิน ๕ MB (สามารถแนบเอกสารประกอบได้เฉพาะไฟล์สกุล PDF และไฟล์สกุลรูปภาพ)

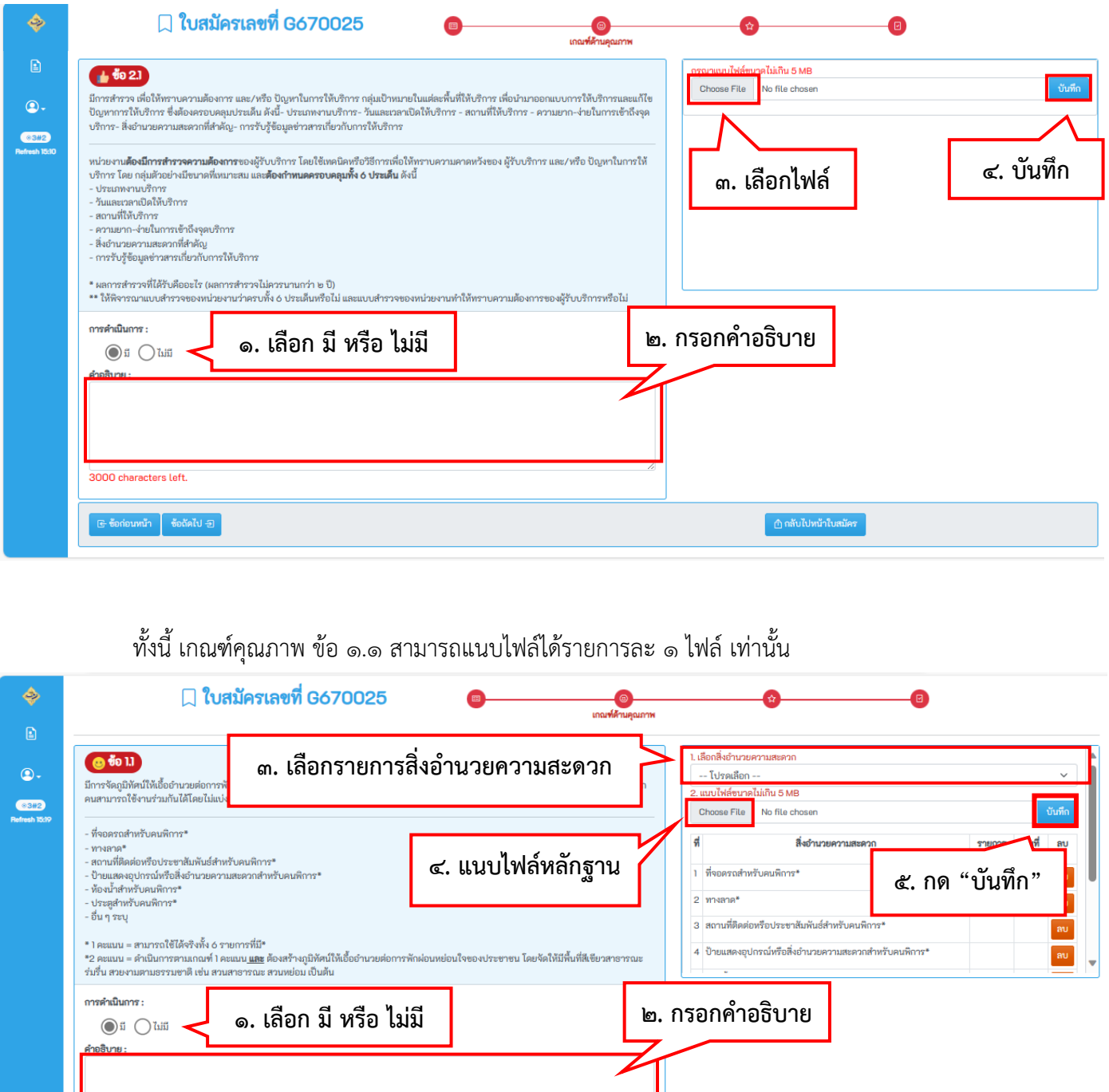

์ \_\_<br>| \_\_\_<br>| กลับไปหน้าใบสมัค

.<br>3000 characters left. หน้า ซ้อถัดไป-ปิ  $-90-$ 

**2.3) เกณฑ์ด้านผลลัพธ์**มี ๓ ข้อ รวม ๓๐ คะแนน

- หน่วยงานจะต้องกรอกข้อความคำอธิบาย (สั้น กระชับ และชัดเจน) โดยข้อความจะต้องไม่เกิน 3,000 ตัวอักษร

- หน่วยงานจะต้องแนบไฟล์เพื่ออัพโหลดเอกสารที่เกี่ยวข้องกับเกณฑ์ด้านผลลัพธ์ที่พิจารณาได้ ในเชิงประจักษ์ โดยไฟล์จะต้องมีขนาดไม่เกิน ๕ MB (สามารถแนบเอกสารประกอบได้เฉพาะไฟล์สกุล PDF และไฟล์สกุลรูปภาพ)

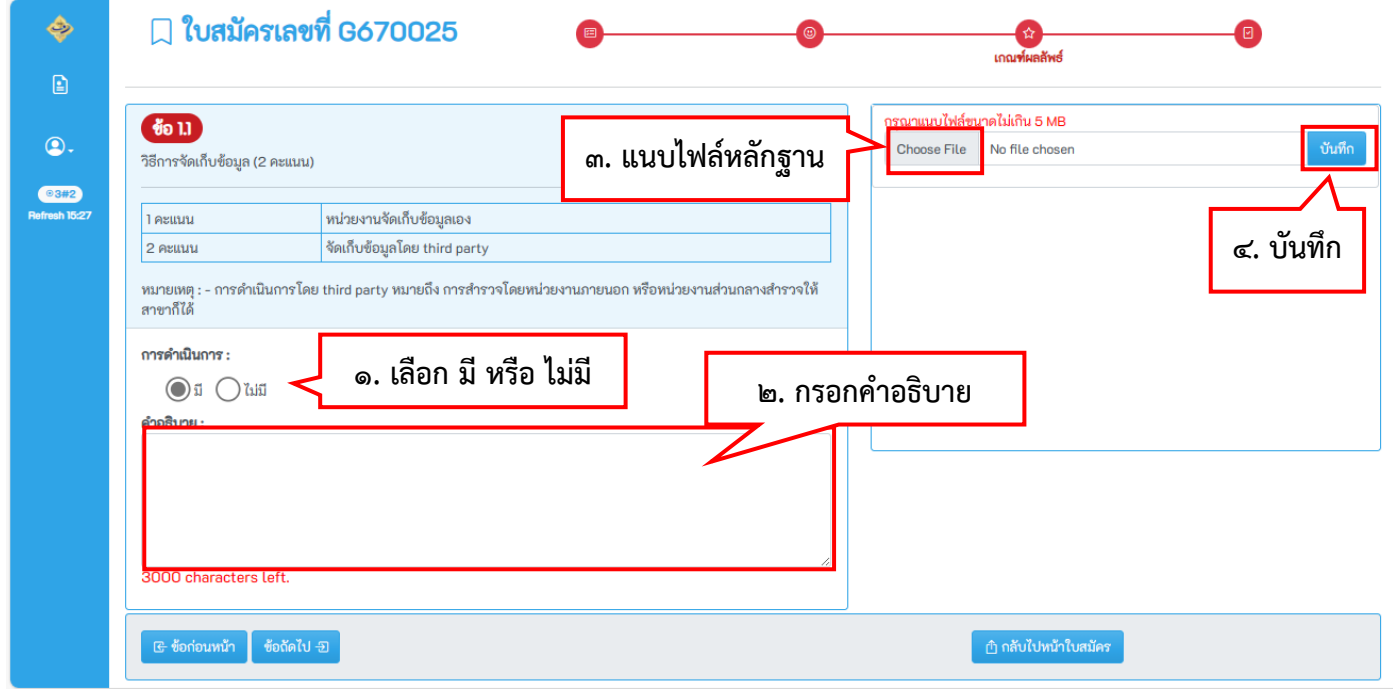

ทั้งนี้ เกณฑ์ด้านผลลัพธ์ ข้อ ๑.๒ หน่วยงานจะต้องดำเนินการกรอกข้อมูล ดังนี้

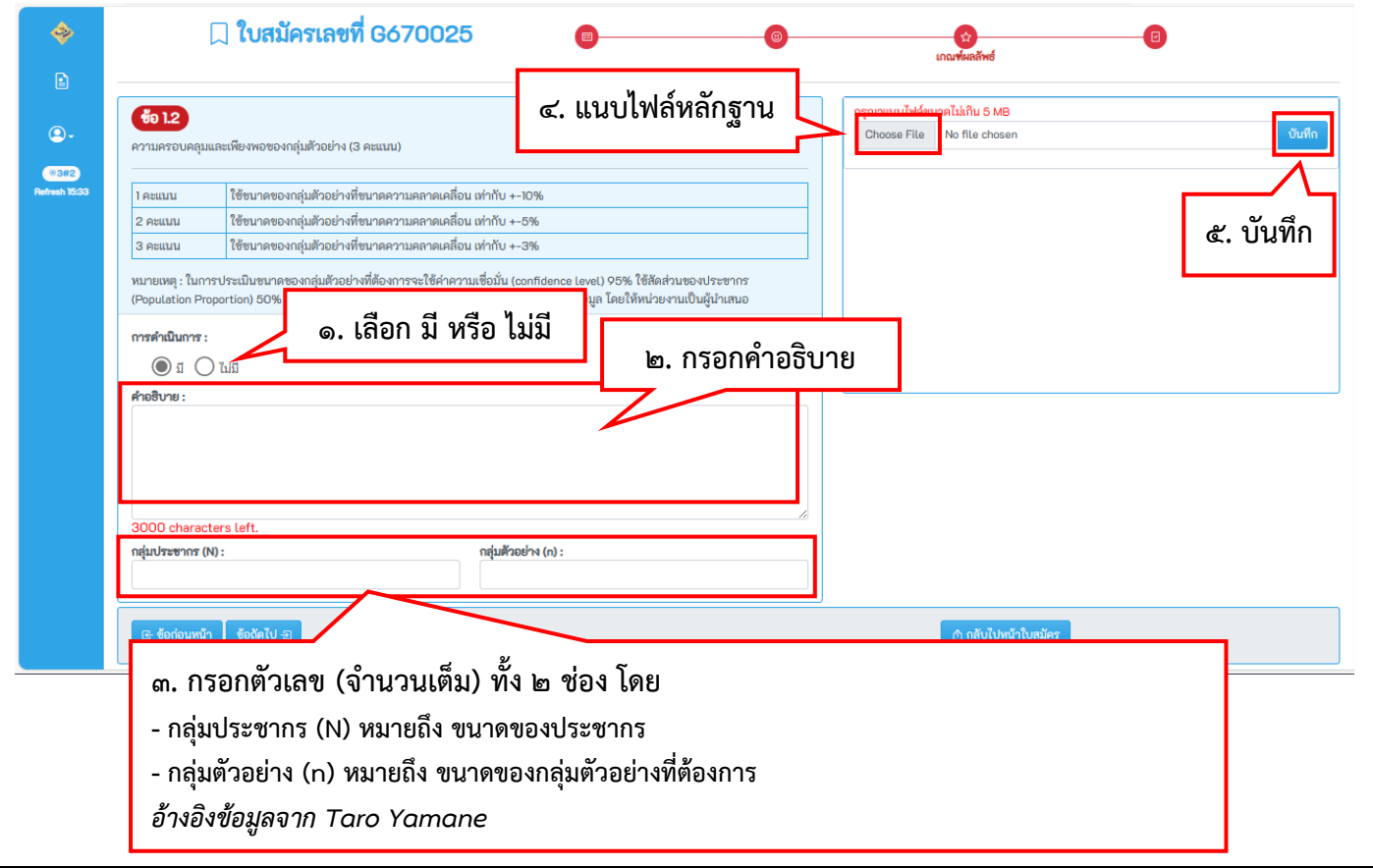

-ගල

## **2.๔) แบบประเมินความพร้อม (ต้องแนบไฟล์ก่อนส่งใบสมัคร)**

หน่วยงานจะต้องแนบไฟล์แบบประเมินความพร้อมในการเข้าสู่มาตรฐานศูนย์ราชการสะดวก ที่ผ่านการพิจารณาลงนามจากผู้บริหารของท่านแล้ว จึงจะสามารถส่งใบสมัครได้

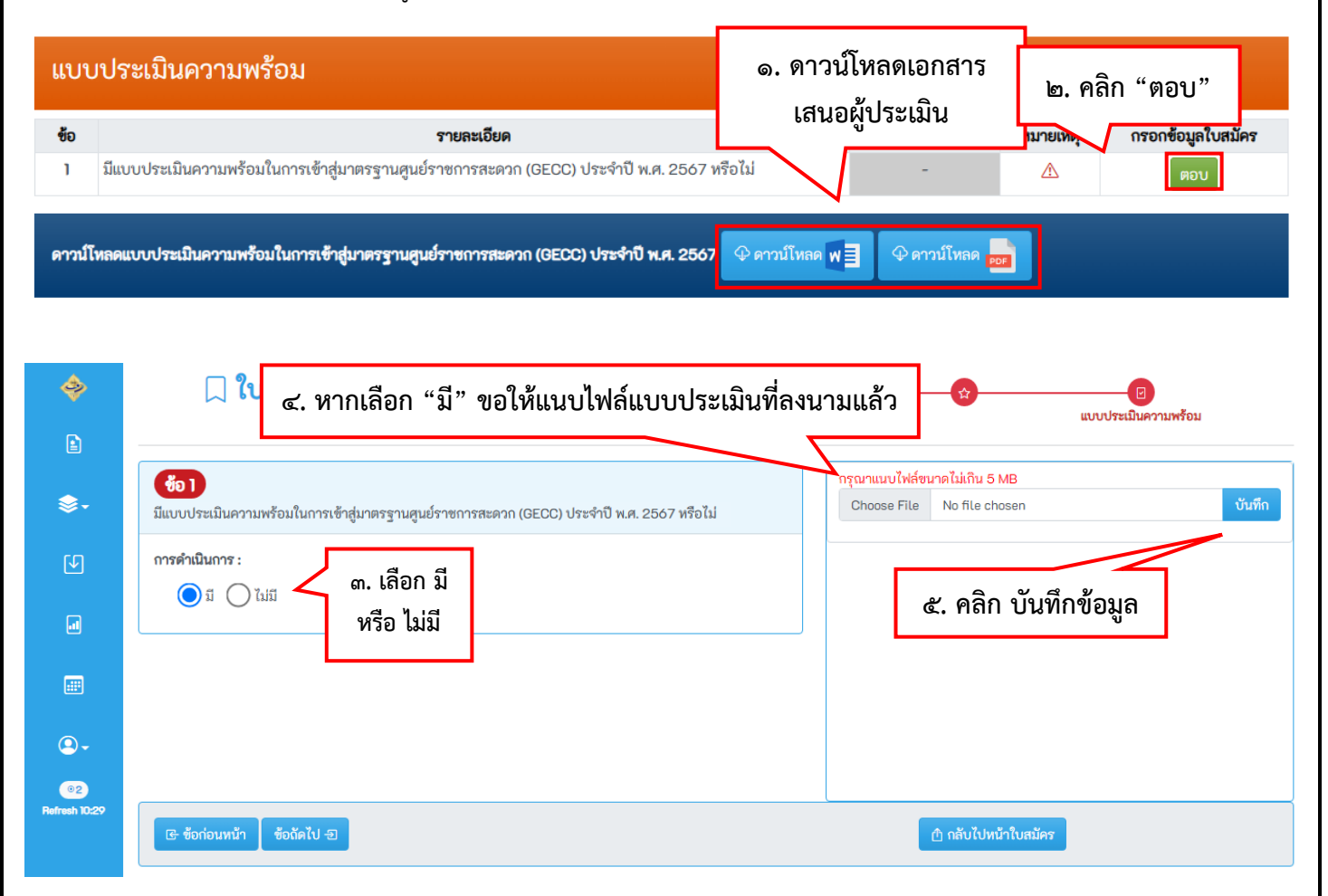

**ตัวอย่างแบบประเมินความพร้อมในการเข้าสู่มาตรฐานศูนย์ราชการสะดวก (GECC) ประจำปี พ.ศ. ๒๕๖7**

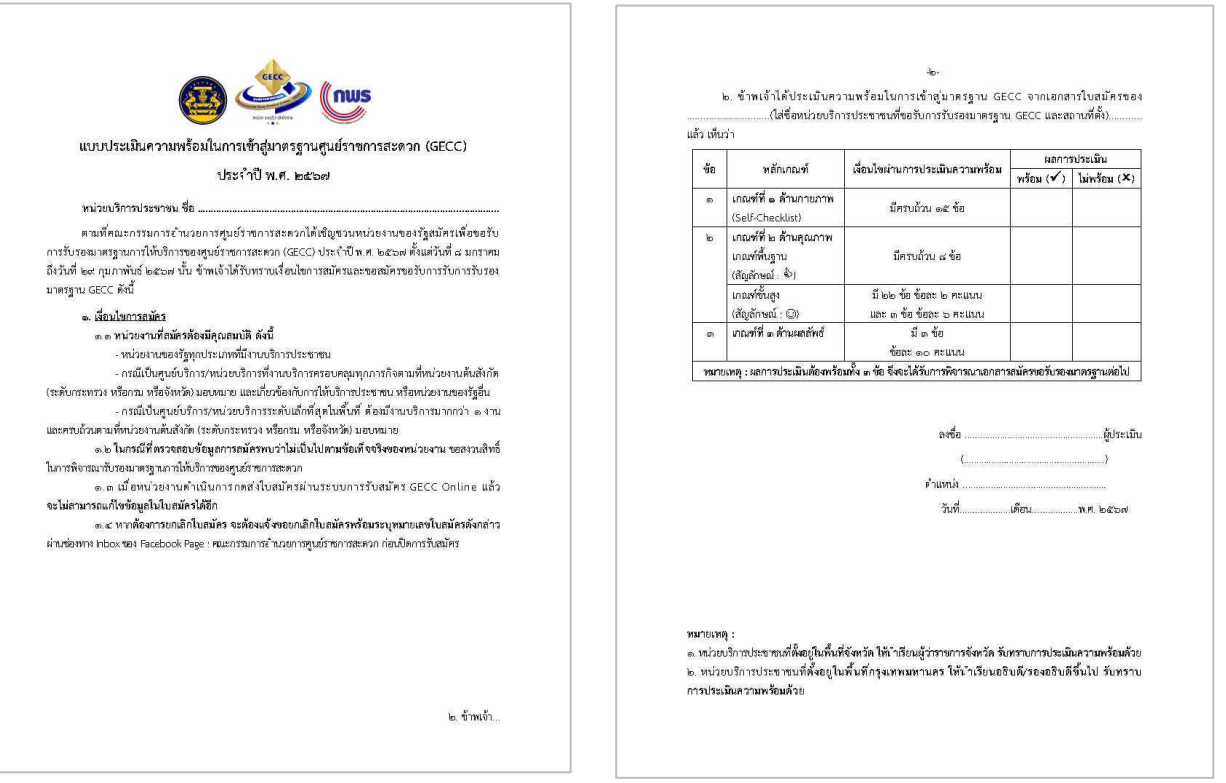

-രിൗ-

-തണ-

1.8 เมื่อต้องการส่งใบสมัครที่ได้กรอกข้อมูลครบถ้วนแล้ว ให้คลิกปุ่ม **"ส่งใบสมัคร"** และ**ระบบจะแจ้งเตือน เพื่อยืนยันส่งใบสมัคร หากคลิกปุ่ม "ยืนยันส่งใบสมัคร" แล้ว จะไม่สามารถแก้ไขข้อมูลได้อีก**

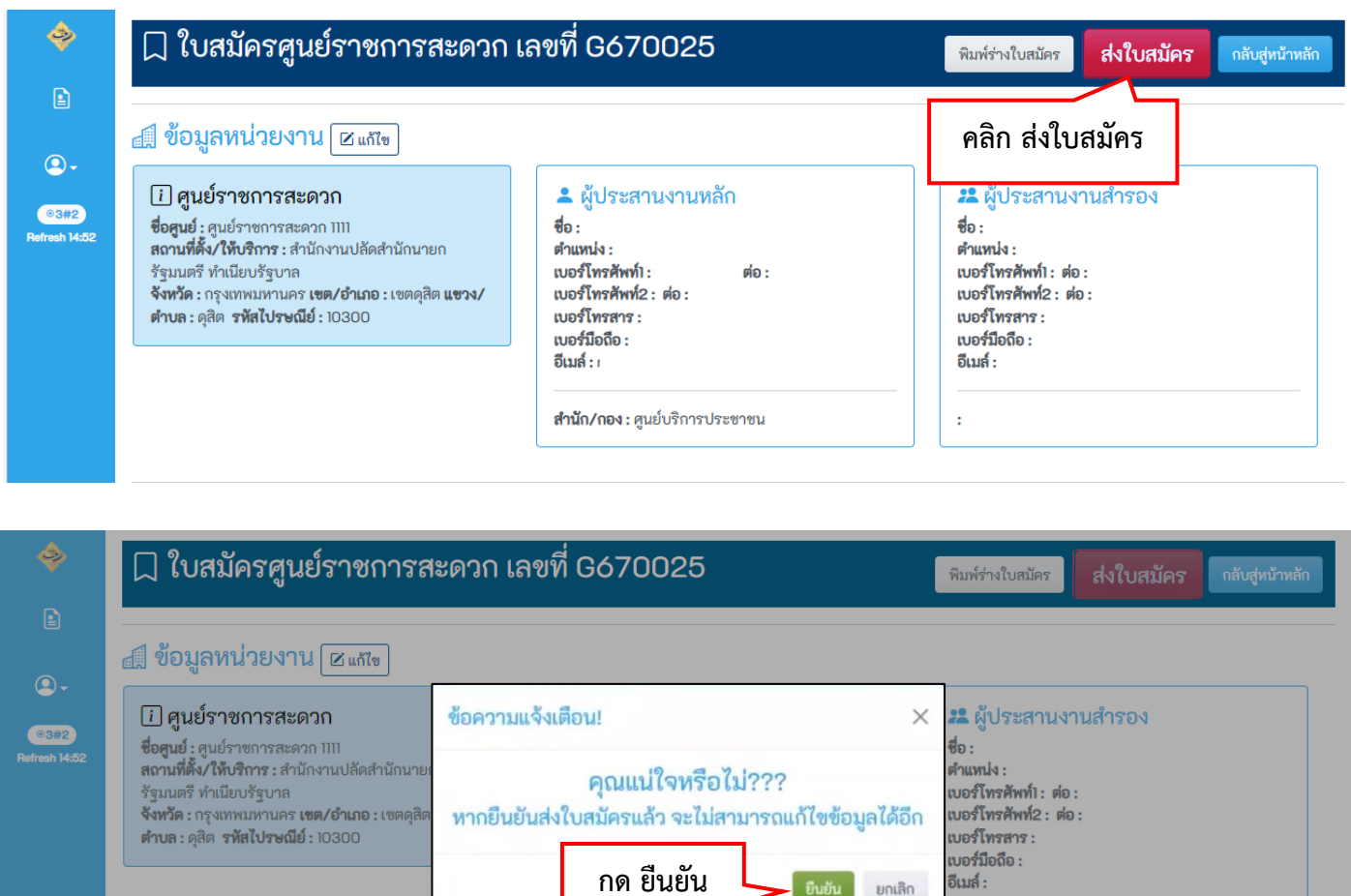

**สำนัก/กอง :** ศูนย์บริการประชาชน

อีเมล์ :

 $\colon$ 

**ยินยัน ย**กเลิก

## **หน้าจอการส่งใบสมัครสมบูรณ์ และการตรวจสอบสถานะใบสมัคร**

หน่วยงานสามารถตรวจสอบสถานะใบสมัครของตนเองได้ที่แถบคำว่า "สถานะใบสมัคร" หากระบุ คำว่า "ส่งใบสมัครแล้ว" คือระบบได้จัดเก็บข้อมูลใบสมัครของท่านเพื่อเข้าสู่กระบวนการตรวจประเมินเรียบร้อย แล้ว ทั้งนี้ หน่วยงานสามารถพิมพ์ใบสมัครของตนเองได้

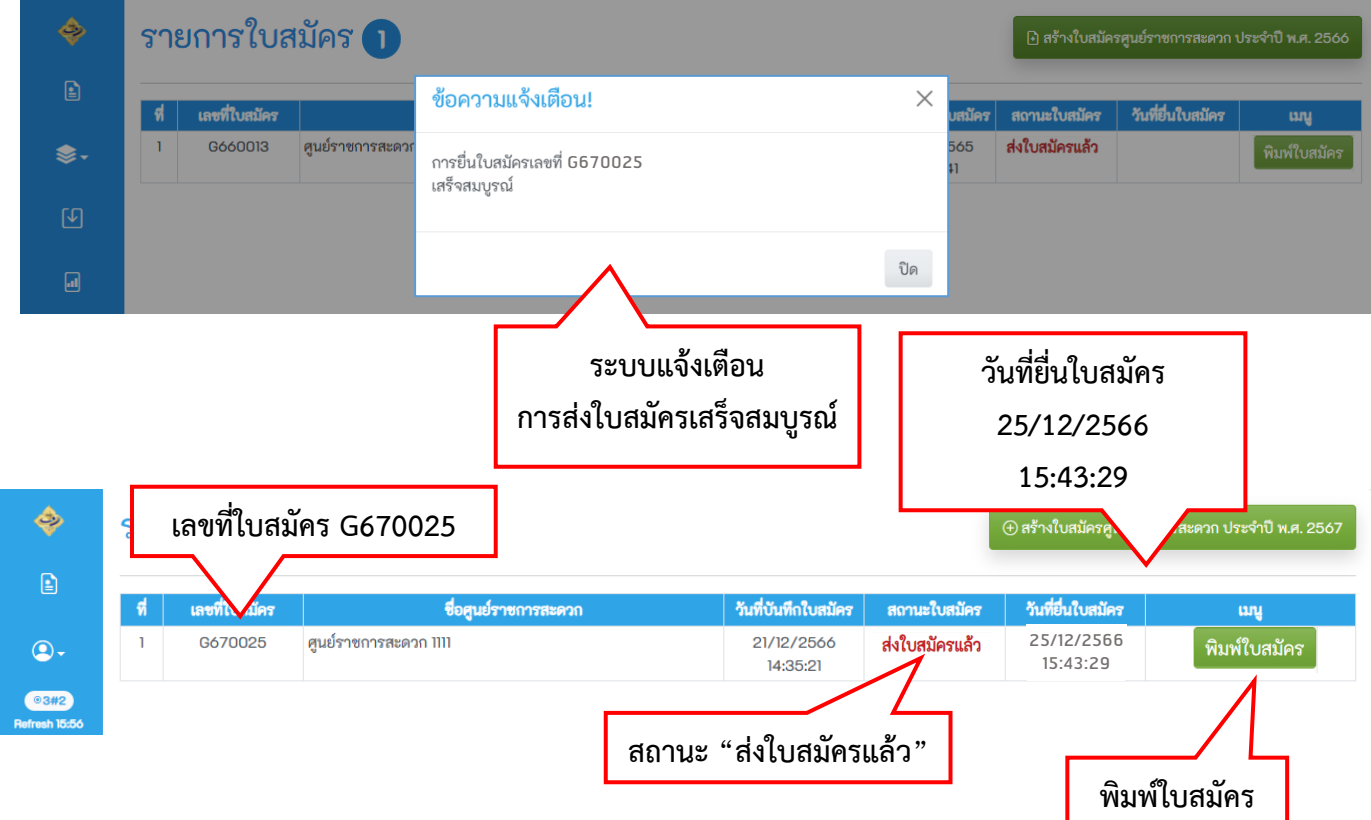

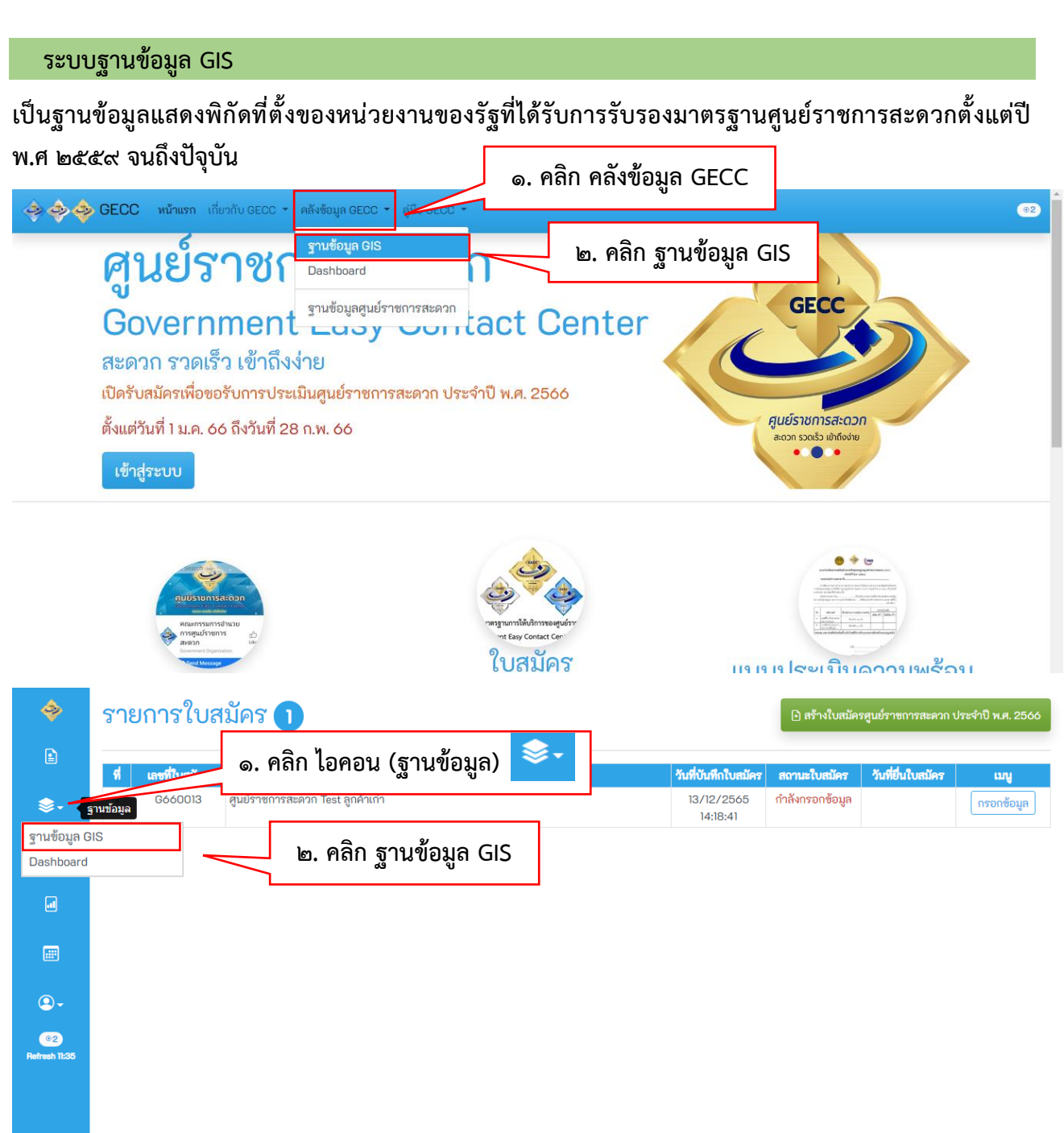

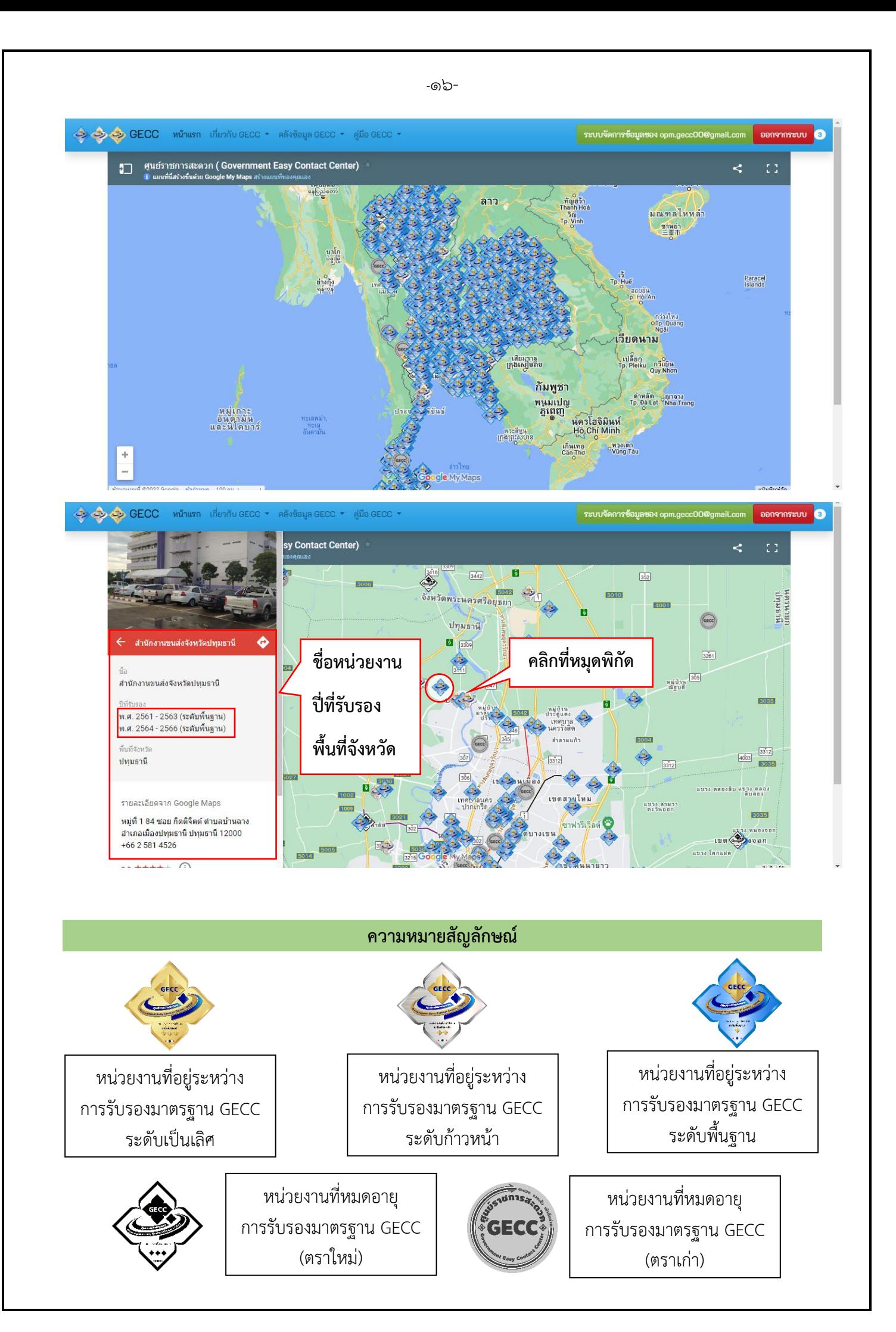

### **ระบบ Dashboard**

**เป็นฐานข้อมูลแสดงผลการดำเนินงานของศูนย์ราชการสะดวกตั้งแต่ปี พ.ศ 2559 จนถึงปัจุบัน โดยสามารถ ค้นหาชื่อหน่วยงานและดูผลการตรวจประเมินมาตรฐานในแต่ละปี**

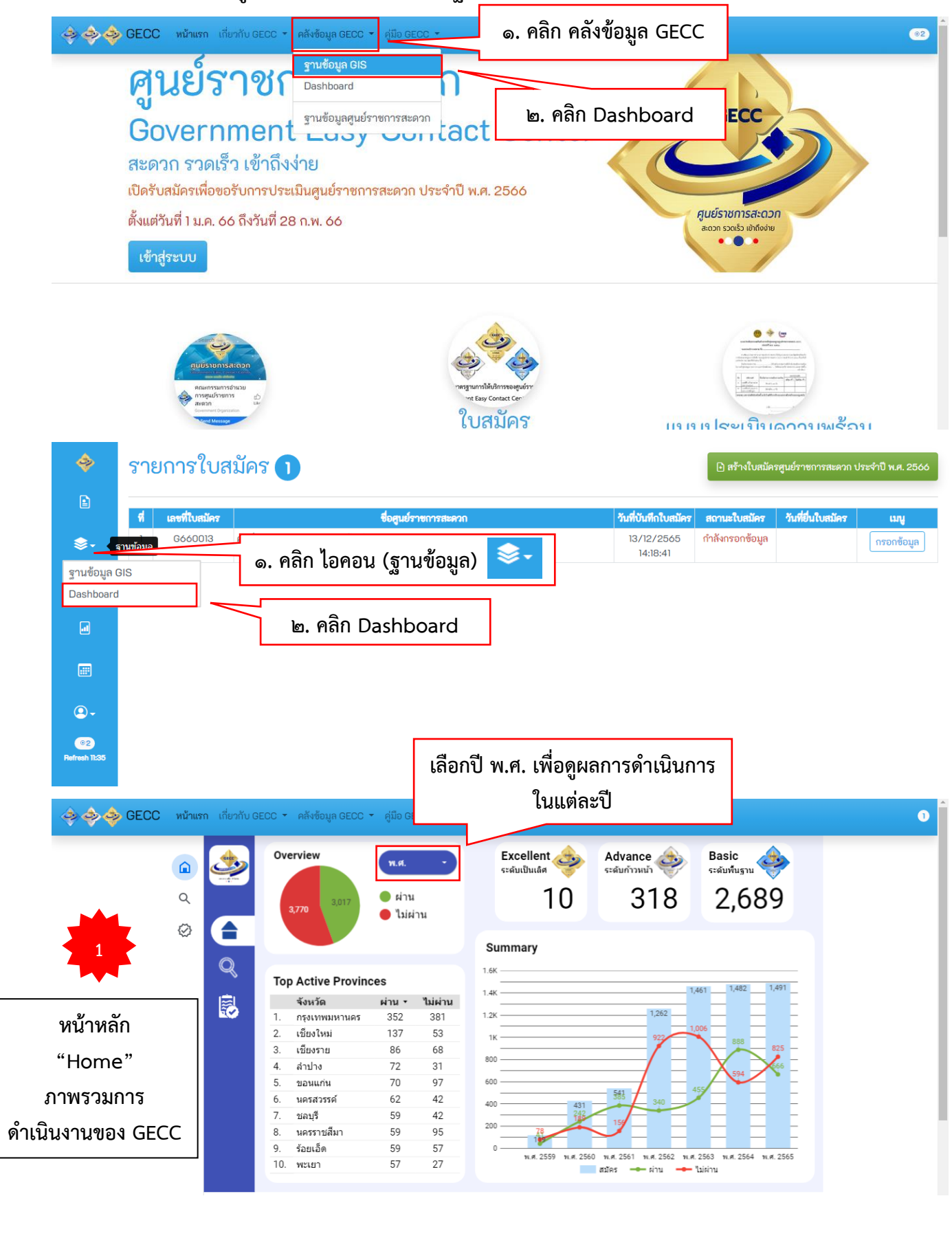

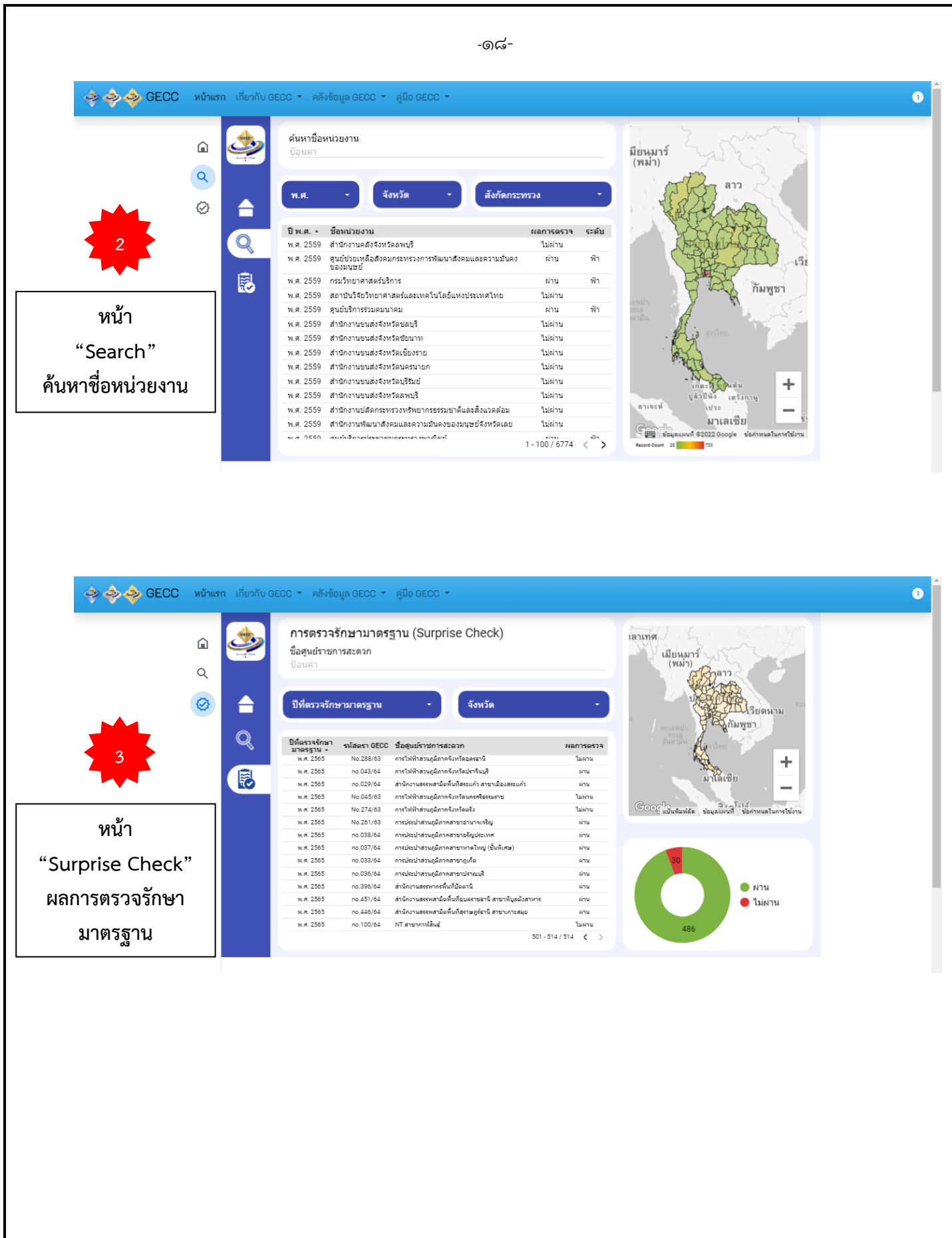

**ระบบการประเมินความพึงพอใจของผู้รับบริการจากหน่วยงานของรัฐที่ได้รับการรับรองมาตรฐานการให้บริการ ของศูนย์ราชการสะดวก (G Survey)**

**เป็นระบบการประเมินความพึงพอใจของผู้รับบริการสำหรับหน่วยงานที่ได้รับการรับรองมาตรฐานการให้บริการ ของศูนย์ราชการสะดวก เพื่อเป็นการติดตามผลการดำเนินการของศูนย์ราชการสะดวก และรับฟังเสียงสะท้อน จากประชาชนที่มาติดต่อขอรับบริการที่ศูนย์ราชการสะดวก**

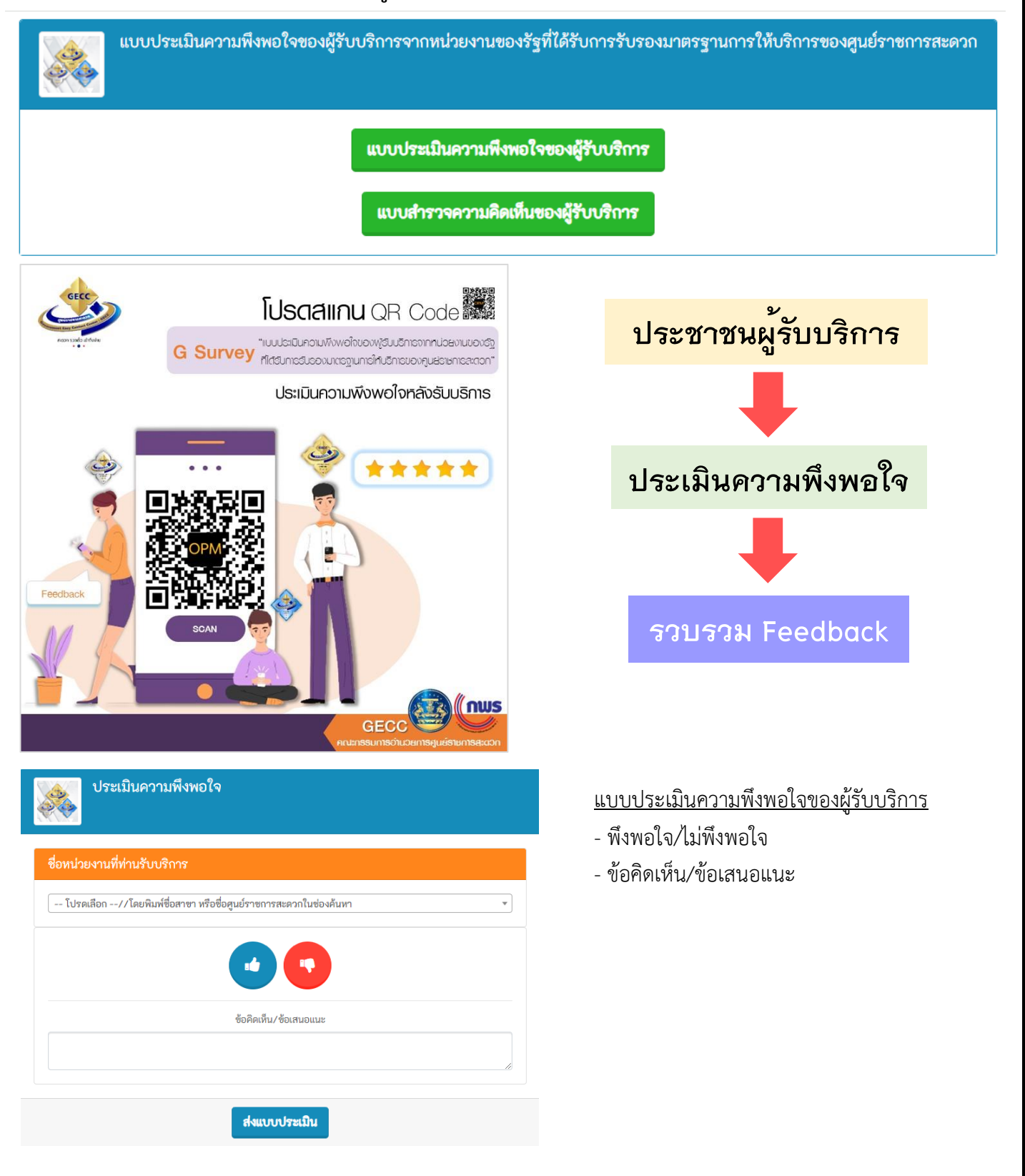

-ඉඳු-

### <u>แบบสำรวจความคิดเห็นของผู้รับบริการ</u>

- จุดให้บริการ ณ สำนักงาน/ที่ตั้งหน่วยงาน
- ช่องทางระบบออนไลน์ของหน่วยงาน

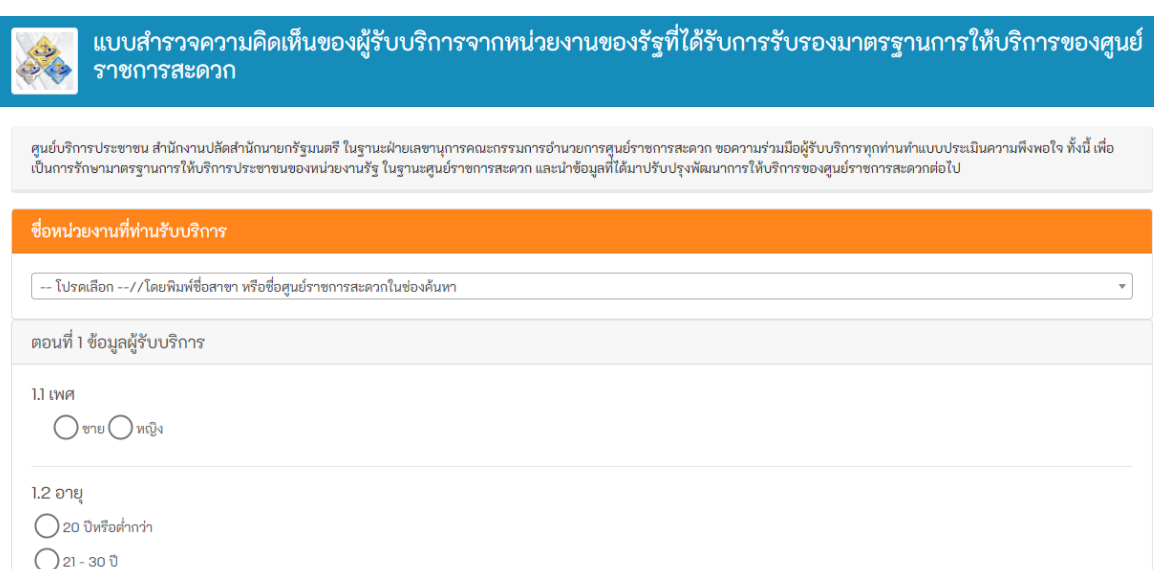

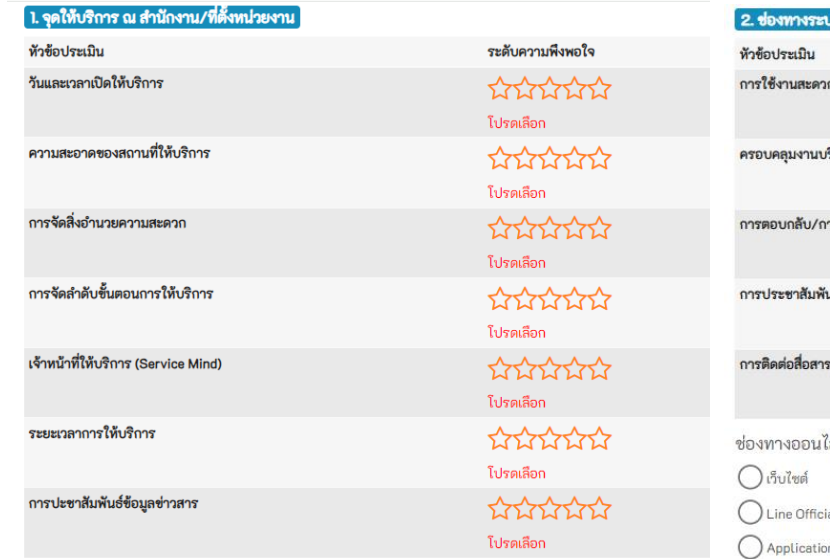

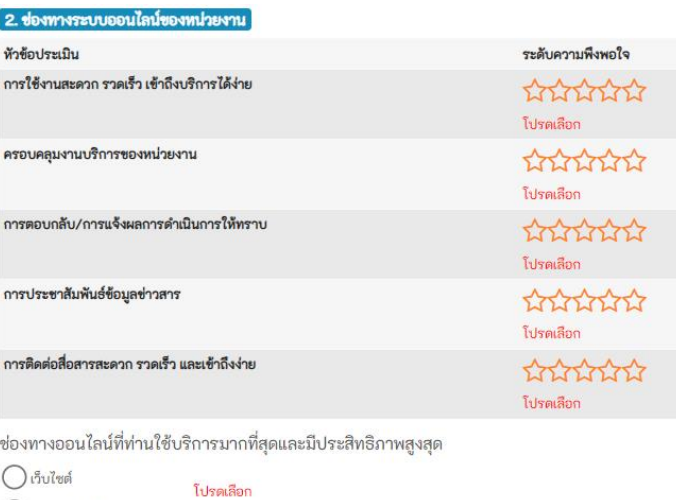

.<br>ial

on ของหน่วย<mark>ง</mark>าน

 $\bigcirc$ อื่นๆ (โปรดระบุ)

## **จุดติดตั้งตราสัญลักษณศูนย์ราชการสะดวก (GECC)**

**ติดไว้บริเวณที่ประชาชนเห็นได้อย่างชัดเจน ณ จุดให้บริการที่ได้รับการรับรองมาตรฐานการให้บริการ ของศูนย์ราชการสะดวกเพื่อเป็นเครื่องหมายที่แสดงให้รู้ว่าประชาชนจะได้รับการบริการที่มีมาตรฐาน GECC สะดวก รวดเร็ว เข้าถึงง่าย**

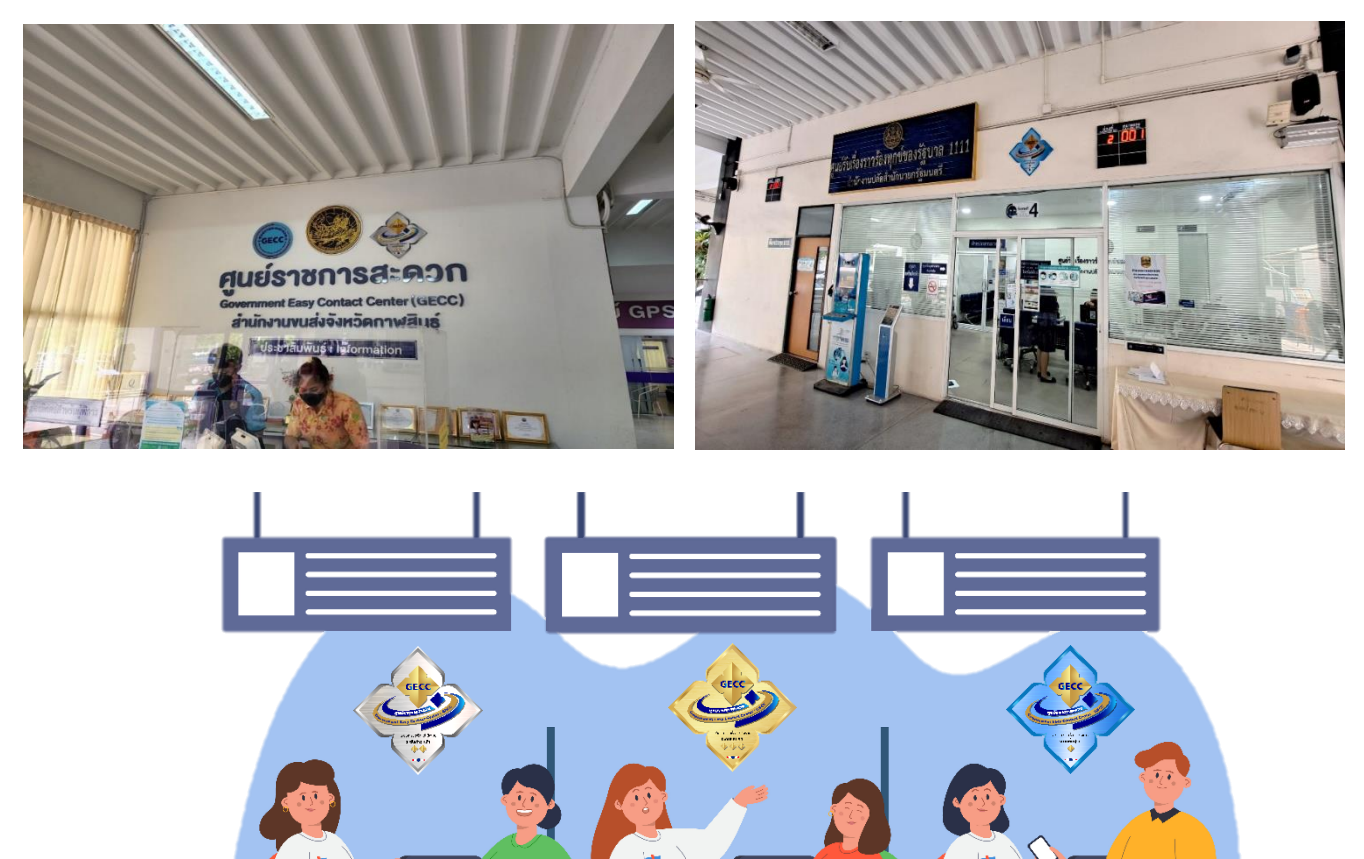

## **ช่องทางการติดต่อสื่อสารคณะกรรมการอำนวยการศูนย์ราชการสะดวก**

ศูนย์บริการประชาชน สำนักงานปลัดสำนักนายกรัฐมนตรี ี **ที่อยู่ :** เลขที่ ๑ ทำเนียบรัฐบาล ถนนพิษณุโลก เขตดุสิต กรุงเทพฯ ๑๐๓๐๐ หมายเลขโทรศัพท์ : o ๒๒๘๓ ๔๔๗๓ , ๔๔๗๕ , ๔๔๘๕ , ๔๕๒๖ **หมายเลขโทรสาร :** 0 2283 4524 - 25 **Facebook :** คณะกรรมการอำนวยการศูนย์ราชการสะดวก **YouTube Channel :** คณะกรรมการอำนวยการศูนย์ราชการสะดวก

--------------------------------------